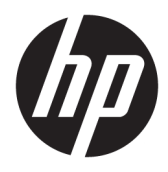

Användarhandbok

© Copyright 2016 HP Development Company, L.P.

Bluetooth är ett varumärke som tillhör varumärkesinnehavaren och som används av HP Inc. på licens. Intel är ett varumärke som tillhör Intel Corporation i USA och andra länder. Windows är antingen ett registrerat varumärke eller ett varumärke som tillhör Microsoft Corporation i USA och/eller andra länder.

Informationen i detta dokument kan komma att bli inaktuell utan föregående meddelande. De enda garantier som gäller för HP-produkter och -tjänster beskrivs i de uttryckliga garantier som medföljer produkterna och tjänsterna. Ingenting i detta dokument skall anses utgöra en ytterligare garanti. HP ansvarar inte för tekniska eller redaktionella fel i detta dokument.

Första utgåvan: april 2016

Dokumentartikelnummer: 855134-101

#### **Produktmeddelande**

I den här handboken beskrivs funktioner som är gemensamma för de flesta produkter. Vissa funktioner kanske inte är tillgängliga på din dator.

Alla funktioner är inte tillgängliga i samtliga utgåvor eller versioner av Windows. System kan behöva uppgraderas och/eller det kan krävas separat inköpt maskinvara, drivrutiner, programvara och/eller BIOS-uppdateringar för att du ska kunna dra nytta av Windows alla funktioner. Windows 10 uppdateras automatiskt – denna funktion är alltid aktiverad. Eventuella kostnader för Internetanslutning kan tillkomma samt eventuella framtida avgifter för uppdatering. Mer information finns i <http://www.microsoft.com>.

Du kan hämta den senaste användarhandboken eller manualen för din produkt genom att gå till [http://www.hp.com/](http://www.hp.com/support) [support](http://www.hp.com/support) och välja ditt land. Välj **Hitta din produkt** och följ sedan instruktionerna på skärmen.

#### **Villkor för programvaran**

Genom att installera, kopiera, hämta eller på annat sätt använda något av de förinstallerade programmen på den här datorn samtycker du till villkoren i HP:s licensavtal för slutanvändare (EULA). Om du inte godtar dessa licensvillkor ska du returnera den oanvända produkten i sin helhet (både maskinvara och programvara) inom 14 dagar för återbetalning enligt säljarens återbetalningsregler.

Om du vill ha mer information eller vill begära full återbetalning av priset för datorn ska du vända dig till säljaren.

### **Säkerhetsmeddelande**

**A VARNING:** Minska risken för värmerelaterade skador eller överhettning genom att inte ha datorn direkt i knäet eller blockera datorns luftventiler. Använd bara datorn på en hård, plan yta. Se till att ingen hård yta som en närliggande skrivare, eller mjuka ytor som kuddar, mattor eller klädesplagg blockerar luftflödet. Låt inte heller nätadaptern komma i kontakt med huden eller mjuka föremål, till exempel kuddar, tjocka mattor eller klädesplagg, under drift. Yttemperaturen på de delar av datorn och nätadaptern som är åtkomliga för användaren följer de temperaturgränser som har definierats av International Standard for Safety of Information Technology Equipment (IEC 60950-1).

# **Innehåll**

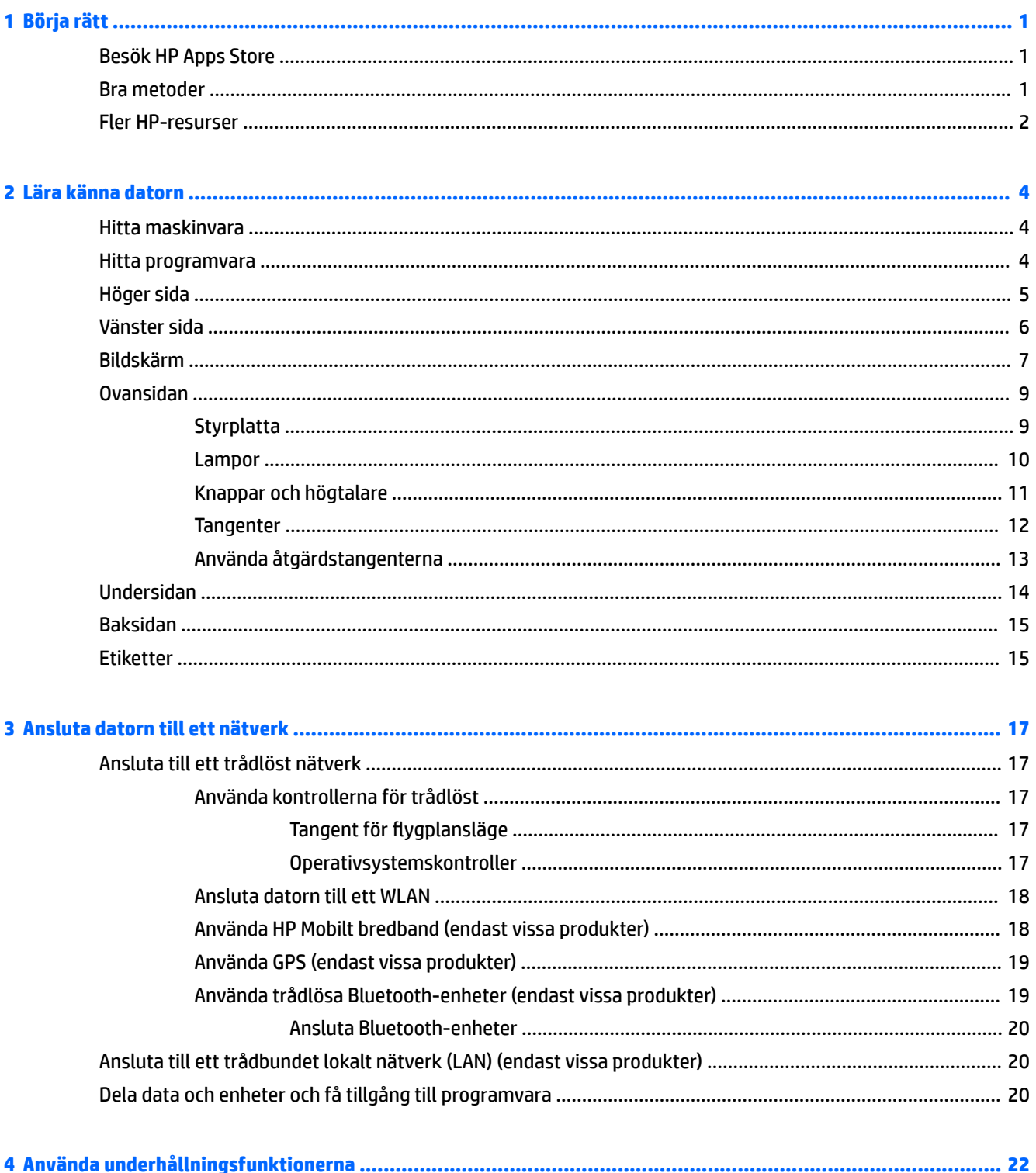

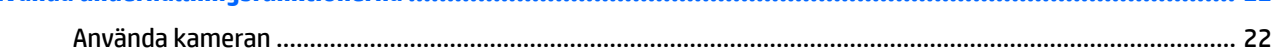

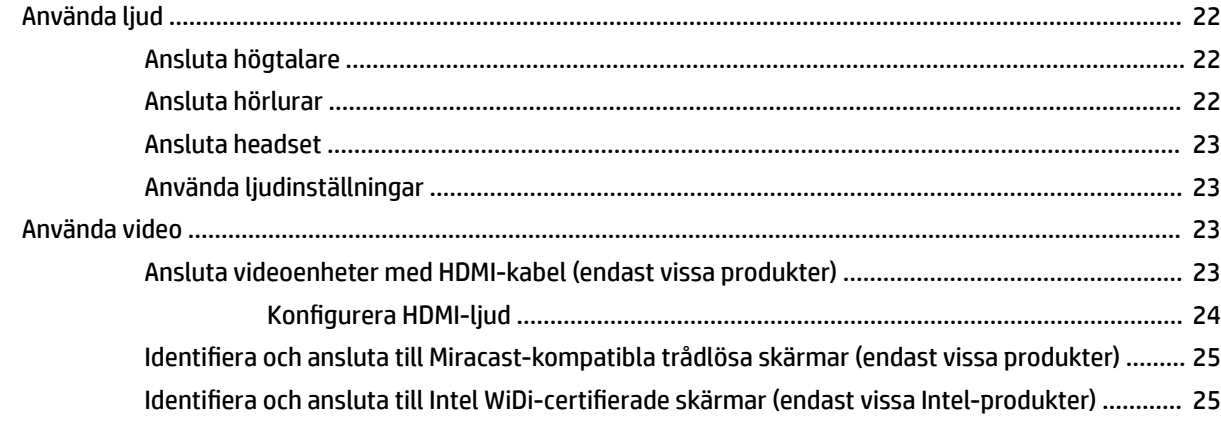

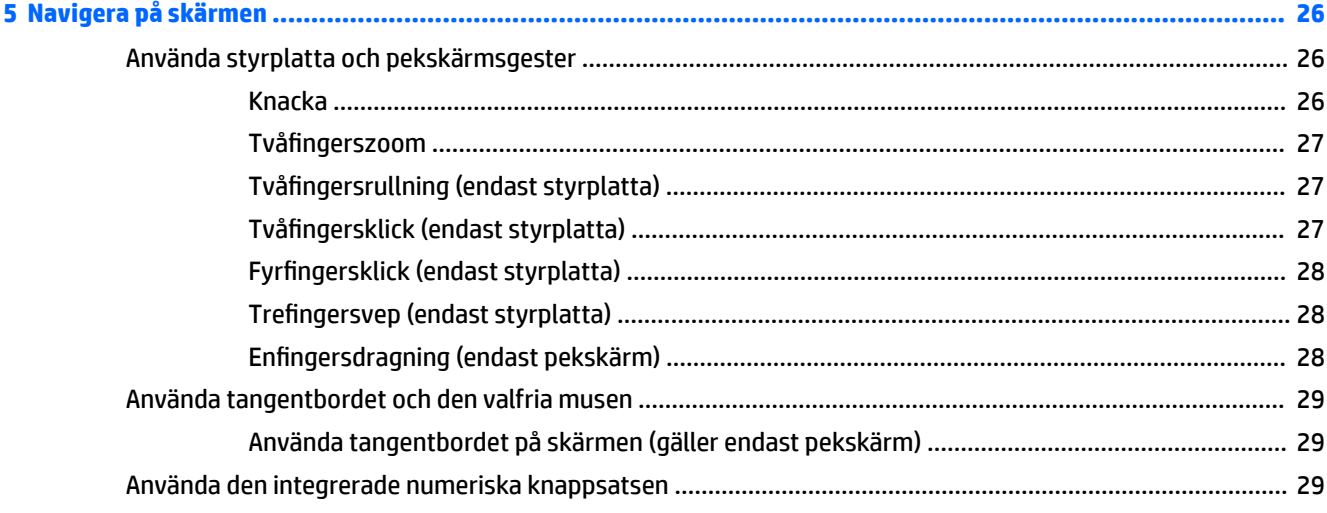

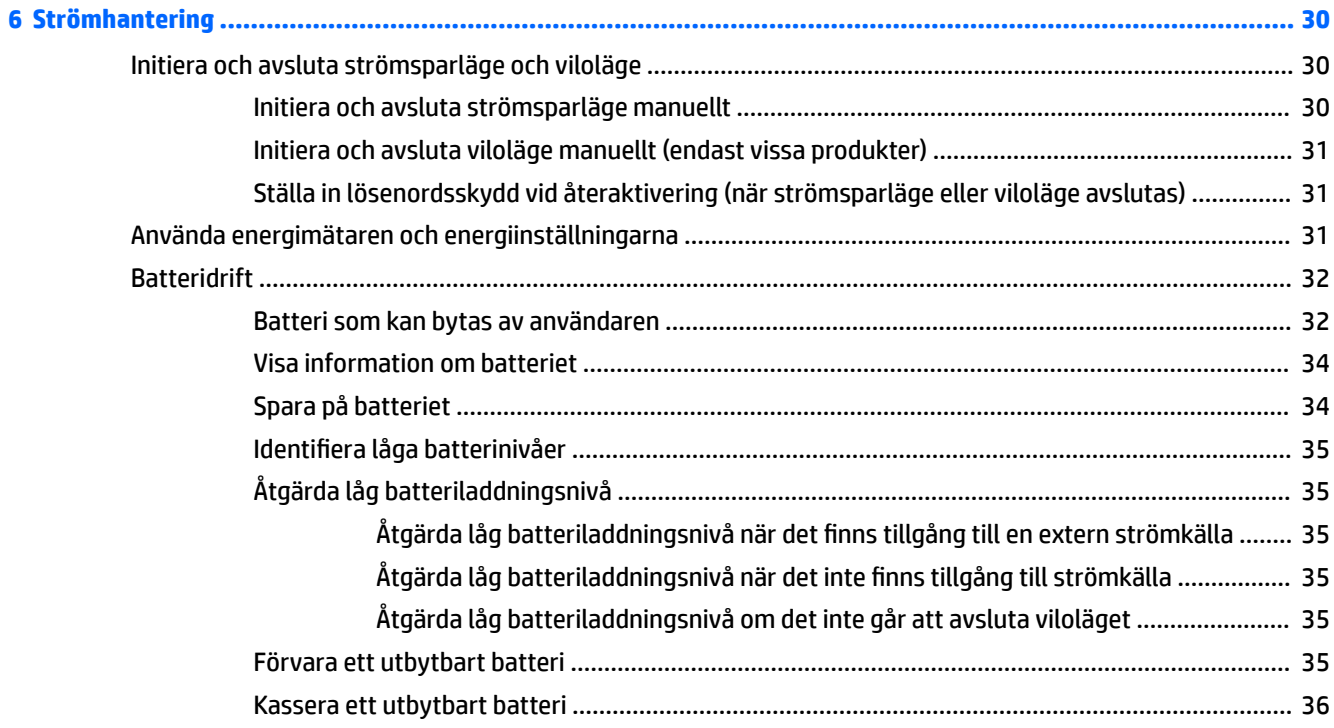

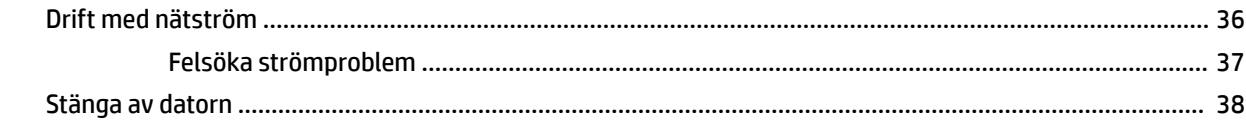

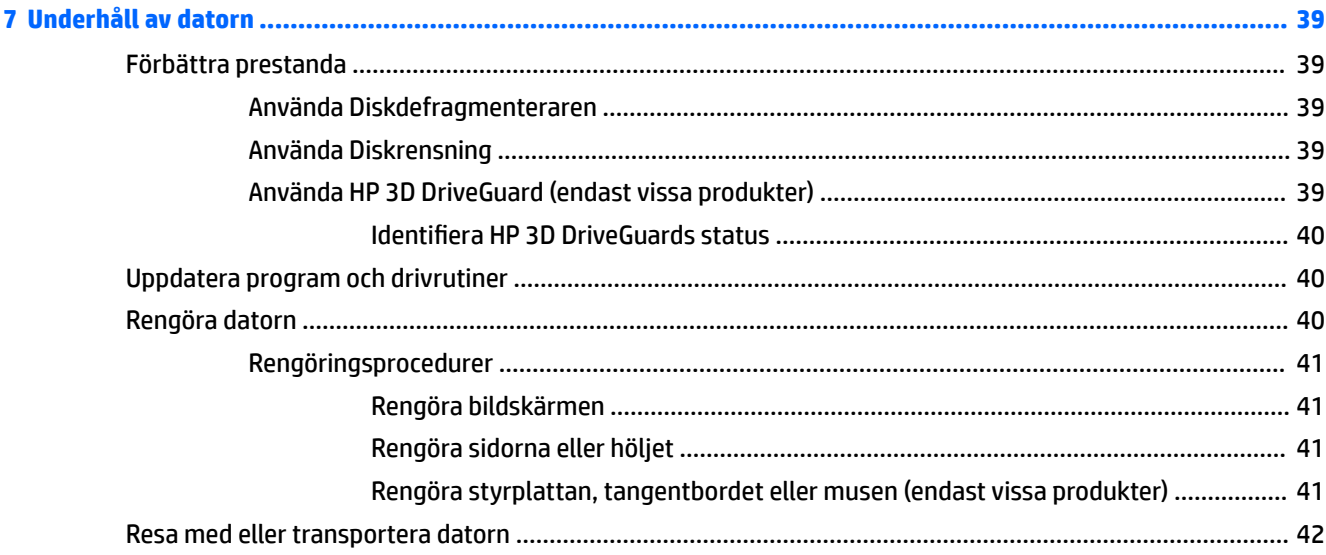

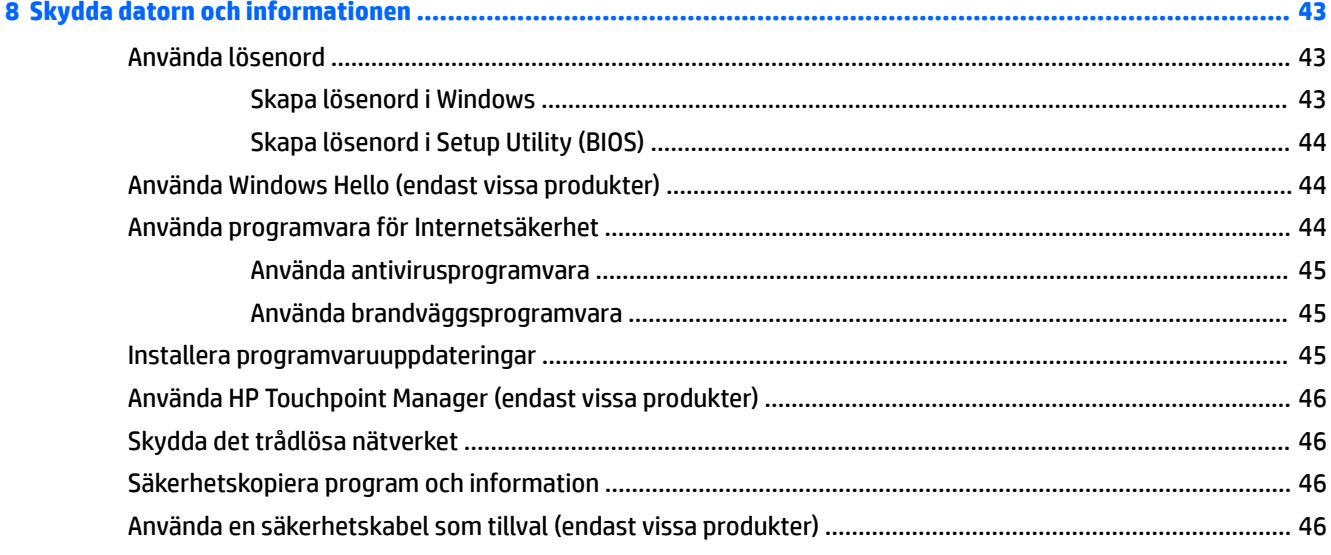

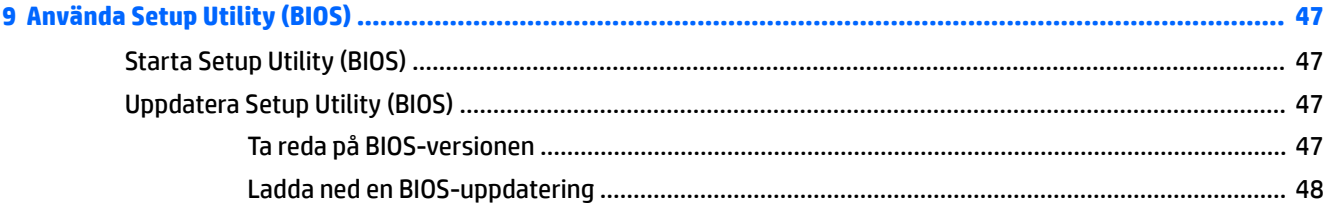

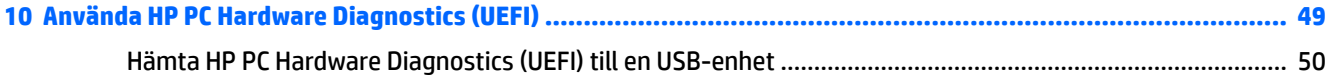

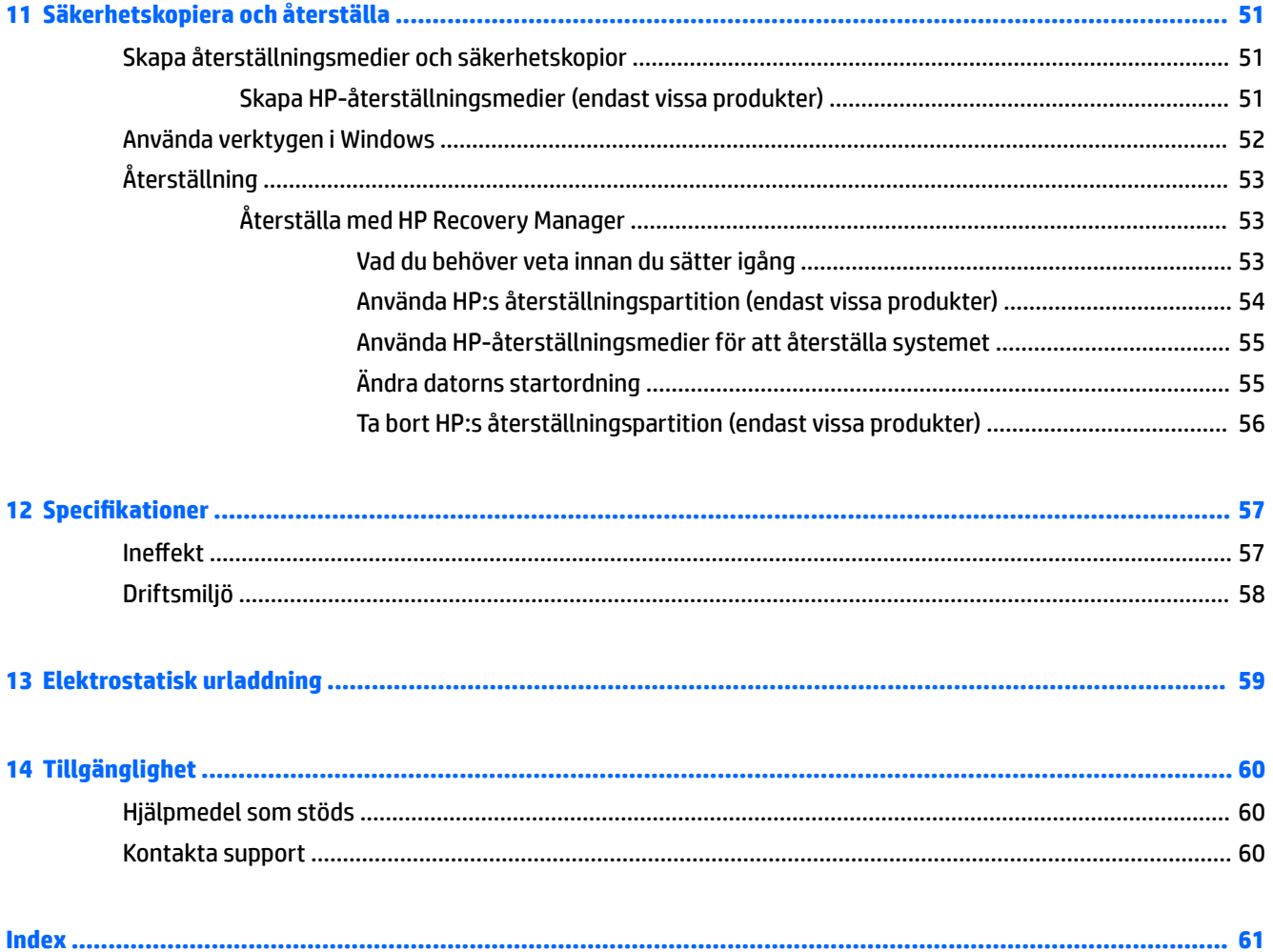

# <span id="page-8-0"></span>**1 Börja rätt**

Den här datorn är ett kraftfullt verktyg avsett att förbättra ditt arbete och din underhållning. Läs det här kapitlet, så får du information om hur du bäst använder datorn efter att ha installerat den, roliga saker du kan göra med datorn och var du hittar fler HP-resurser.

## **Besök HP Apps Store**

HP Apps Store erbjuder ett brett urval av populära spel, underhållnings- och musikappar, produktivitetsappar och exklusiva HP-appar som du kan ladda ned till skrivbordet. Urvalet uppdateras regelbundet och omfattar regionalt innehåll och landsspecifika erbjudanden. Besök HP Apps Store ofta för att se efter om det finns nya och uppdaterade funktioner.

**VIKTIGT:** Du måste vara ansluten till Internet för att få åtkomst till HP Apps Store.

Så här visar och hämtar du en app:

**1.** Välj **Start** -knappen och välj sedan appen **Store**.

– eller –

Välj ikonen **Store** bredvid sökrutan i aktivitetsfältet.

**2.** Välj den app som du vill hämta och följ sedan instruktionerna på skärmen. När hämtningen är klar visas appen på skärmen Alla appar.

## **Bra metoder**

När du konfigurerat och registrerat datorn rekommenderar vi att du utför följande steg att få ut så mycket som möjligt av din smarta investering:

- Säkerhetskopiera hårddisken genom att skapa återställningsmedier. Se [Säkerhetskopiera och återställa](#page-58-0) [på sidan 51](#page-58-0).
- Anslut datorn till ett trådbundet eller trådlöst nätverk om det inte redan är gjort. Se [Ansluta datorn till](#page-24-0)  [ett nätverk på sidan 17.](#page-24-0)
- Bekanta dig med datorns maskin- och programvara. Se [Lära känna datorn på sidan 4](#page-11-0) och [Använda](#page-29-0)  [underhållningsfunktionerna på sidan 22](#page-29-0) om du vill ha mer information.
- Uppdatera eller köp antivirusprogramvara. Se [Använda antivirusprogramvara på sidan 45.](#page-52-0)

## <span id="page-9-0"></span>**Fler HP-resurser**

Använd den här tabellen för att hitta bl.a. produktbeskrivning och hur-gör-man-information.

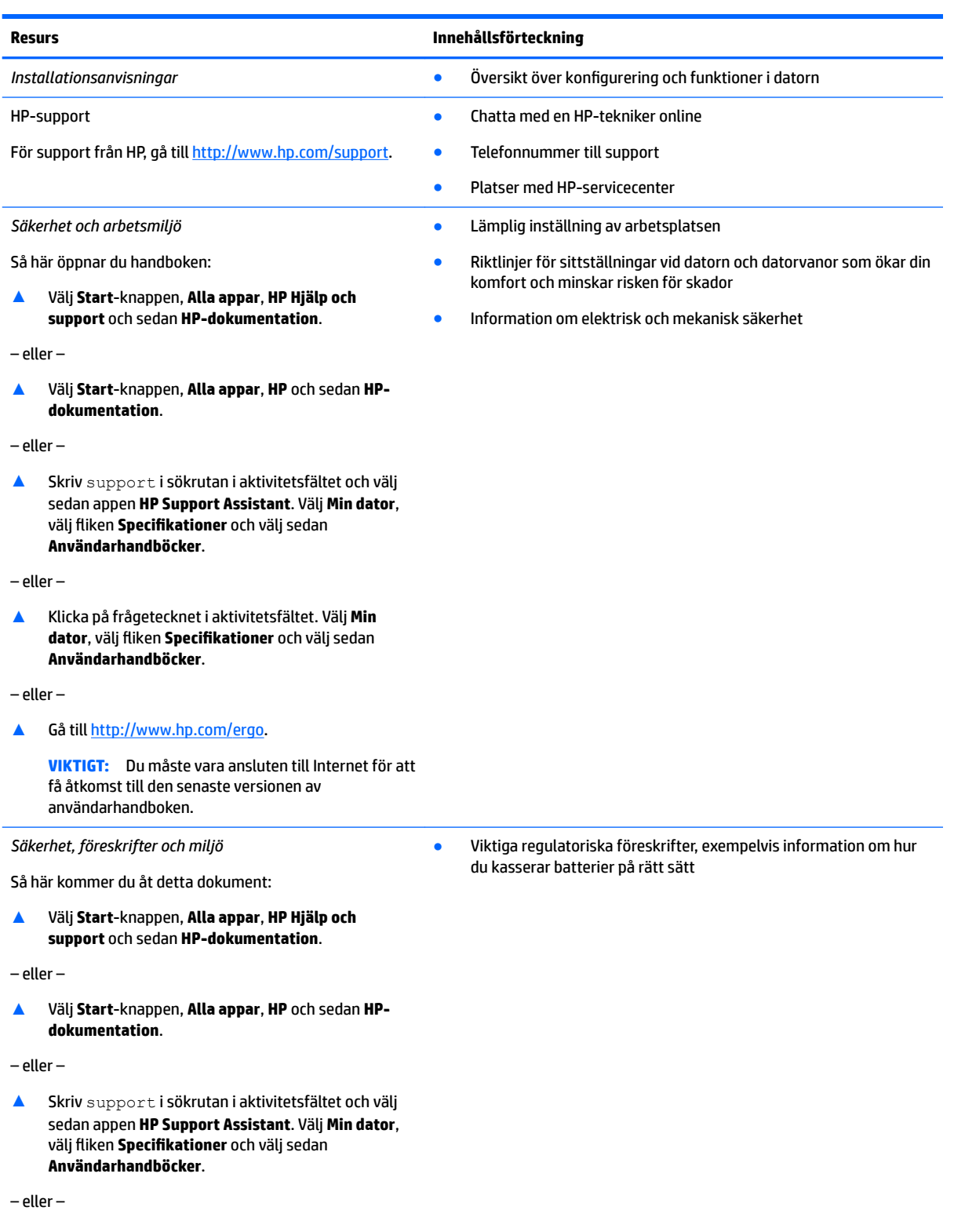

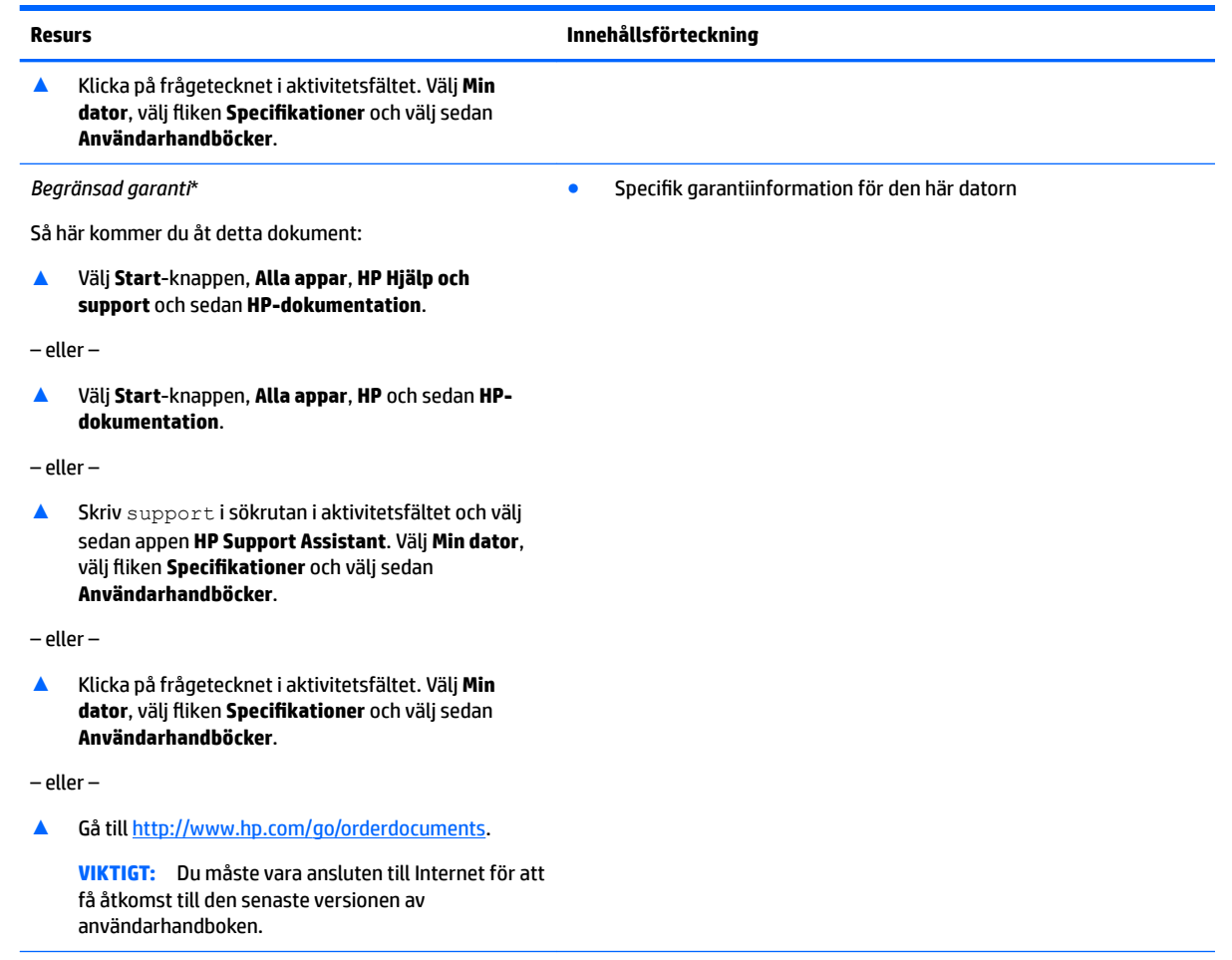

\*Du hittar information om HP:s begränsade garanti tillsammans med produktens användarhandböcker och/eller på den CD eller DVD som medföljer i kartongen. I vissa länder eller regioner medföljer ett tryckt exemplar av HP:s garanti i förpackningen. I länder eller regioner där garantiinformationen inte tillhandahålls i tryckt format kan du beställa ett tryckt exemplar från [http://www.hp.com/go/](http://www.hp.com/go/orderdocuments) [orderdocuments.](http://www.hp.com/go/orderdocuments) Om produkten är köpt i Asien eller Stillahavsområdet kan du skriva till HP på adressen POD, PO Box 161, Kitchener Road Post Office, Singapore 912006. Ange produktens namn och ditt namn, telefonnummer och postadress.

# <span id="page-11-0"></span>**2 Lära känna datorn**

## **Hitta maskinvara**

Så här får du reda på vilken maskinvara som finns installerad på datorn:

**▲** Skriv enhetshanteraren i sökrutan i aktivitetsfältet och välj sedan appen **Enhetshanteraren**.

En lista över alla enheter som har installerats på datorn visas.

Om du vill ha information om systemets maskinvarukomponenter och versionsnumret för systemets BIOS trycker du på fn+esc (endast vissa produkter).

## **Hitta programvara**

Så här får du reda på vilken programvara som är installerad på datorn:

**▲** Välj **Startknappen** och välj sedan **Alla appar**.

– eller –

Högerklicka på **Startknappen** och välj **Program och funktioner**.

## <span id="page-12-0"></span>**Höger sida**

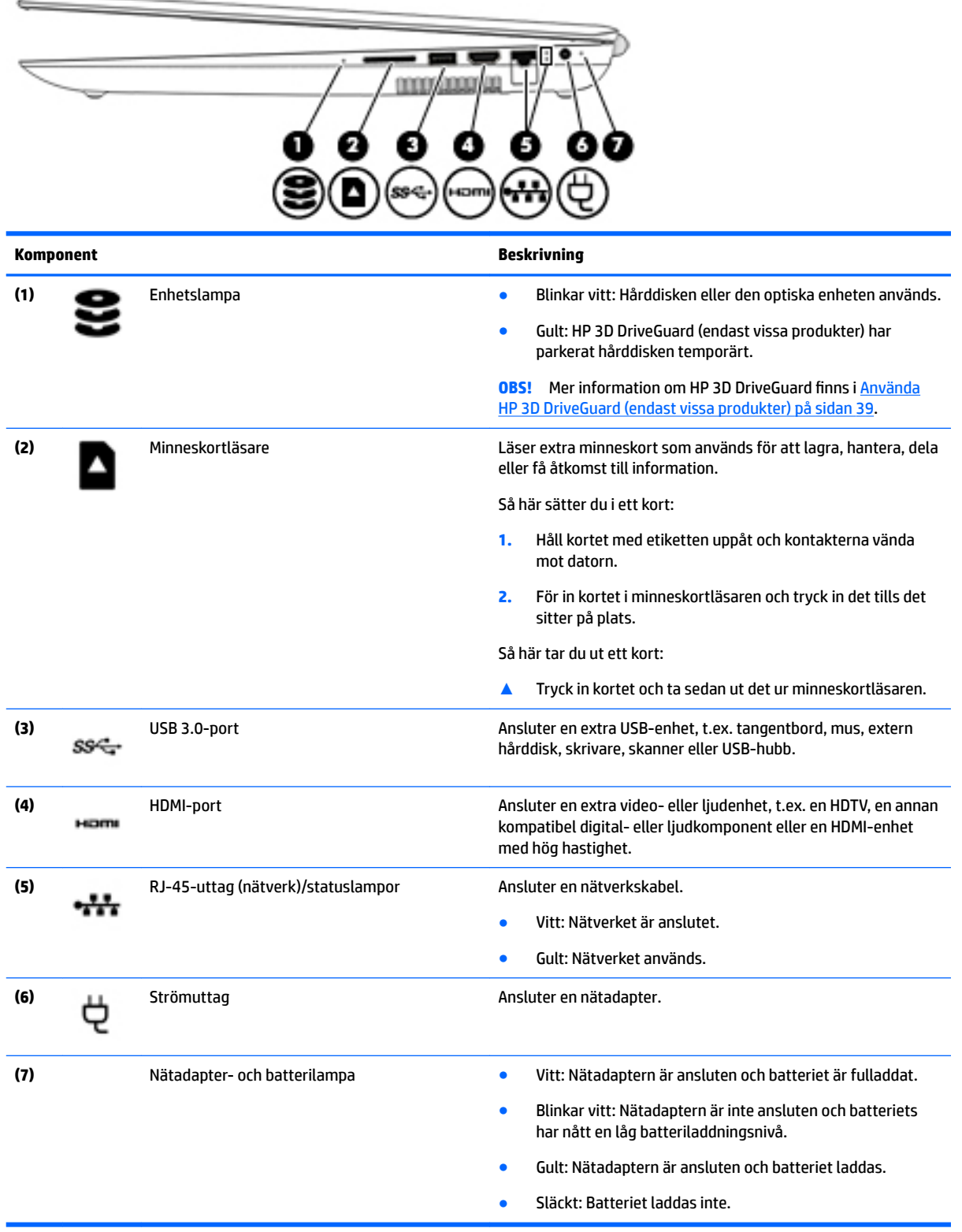

## <span id="page-13-0"></span>**Vänster sida**

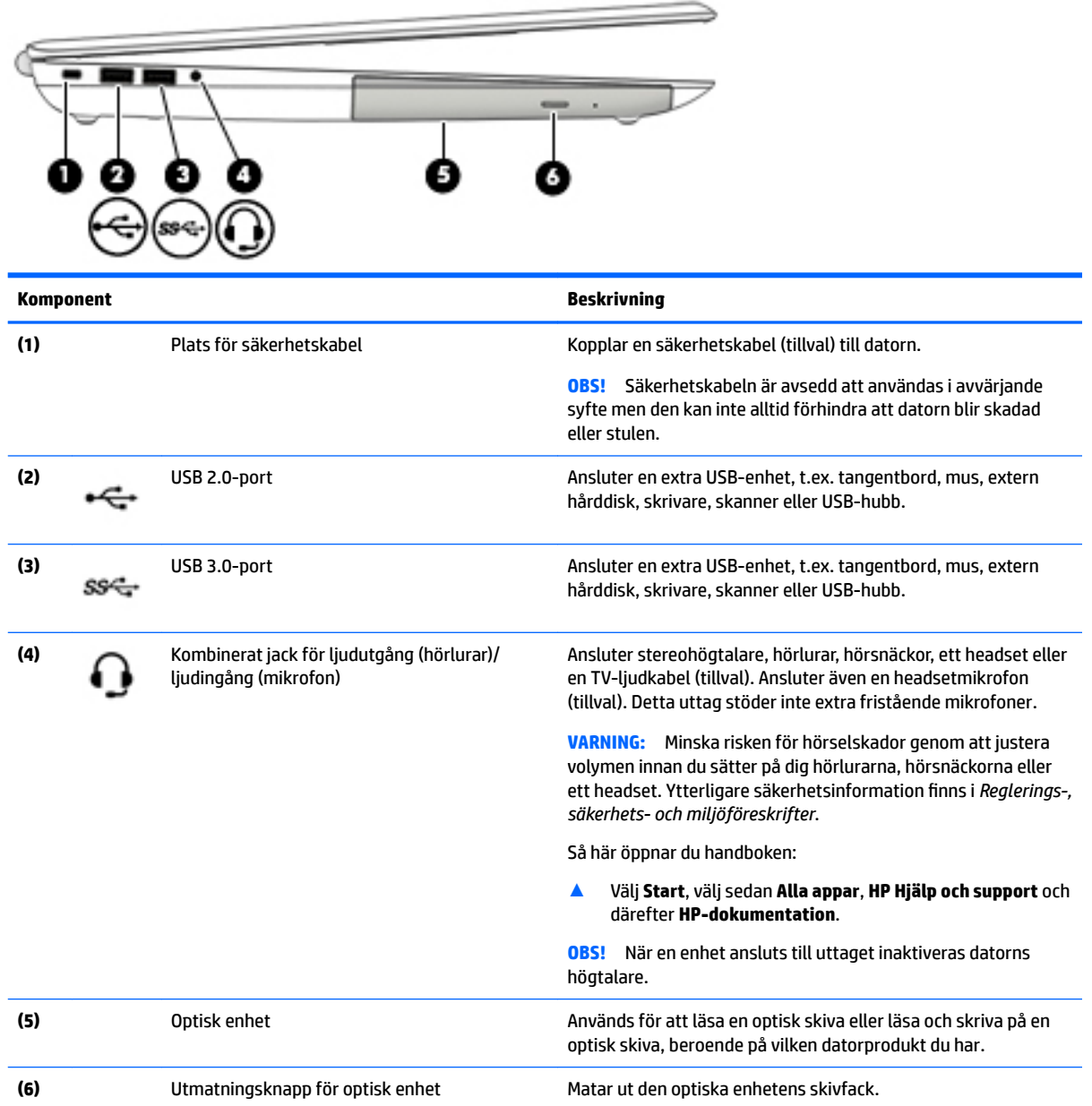

## <span id="page-14-0"></span>**Bildskärm**

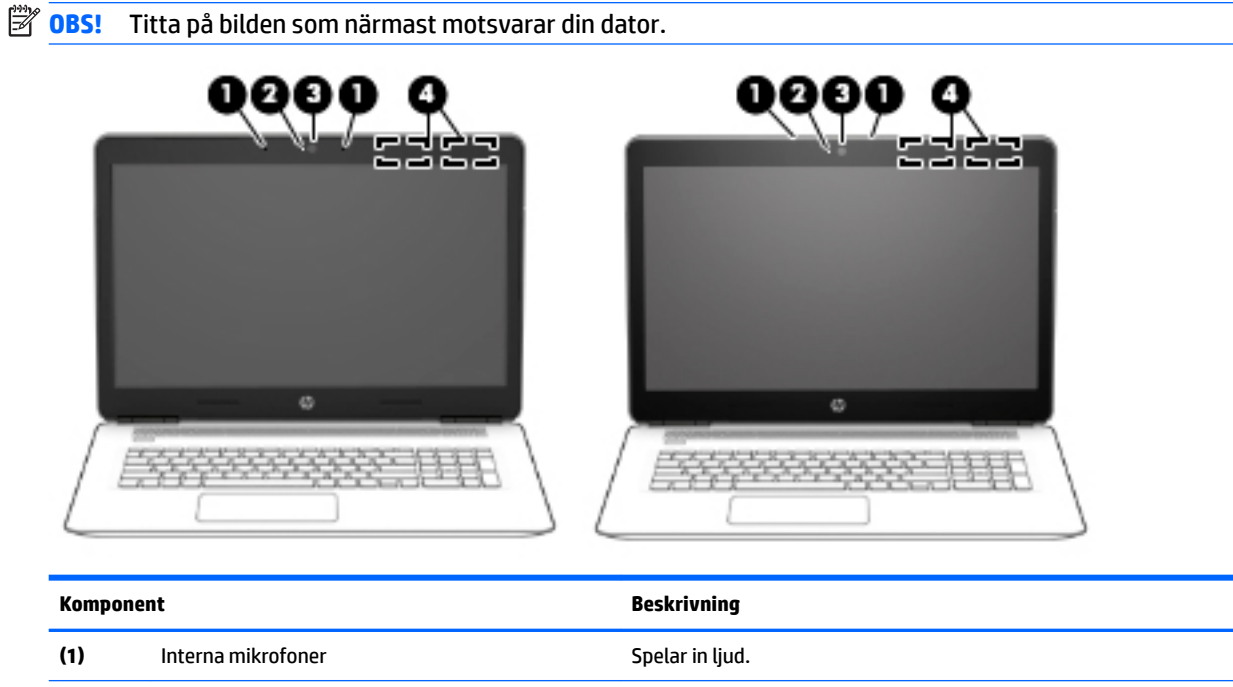

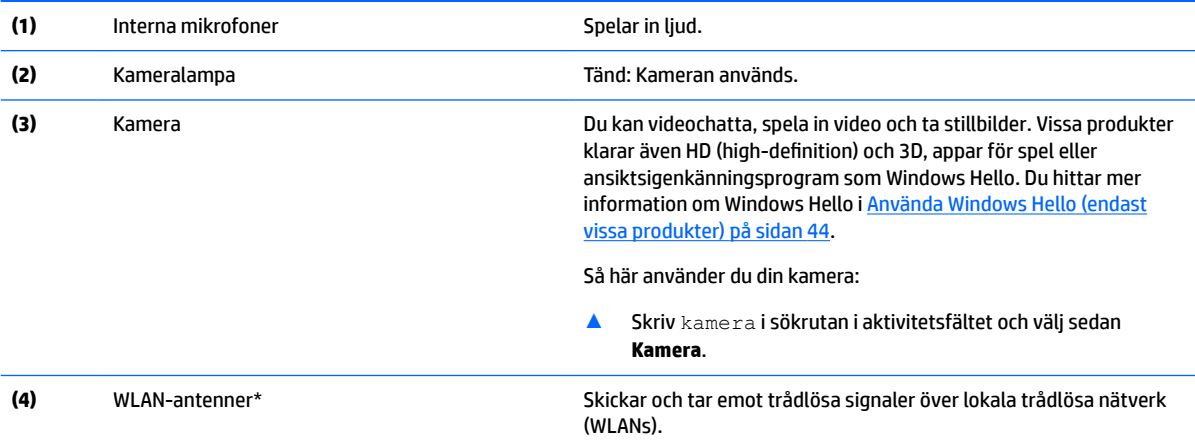

\* Dessa antenner är inte synliga från datorns utsida och antennplaceringen kan variera. Optimal överföring får du genom att se till att området närmast antennerna är fritt från hinder.

Föreskrifter för trådlösa enheter gällande ditt land finns i landets avsnitt i *Reglerings-, säkerhets- och miljöföreskrifter*.

Så här öppnar du handboken:

▲ Välj **Start**, välj sedan **Alla appar**, **HP Hjälp och support** och därefter **HP-dokumentation**.

<span id="page-15-0"></span>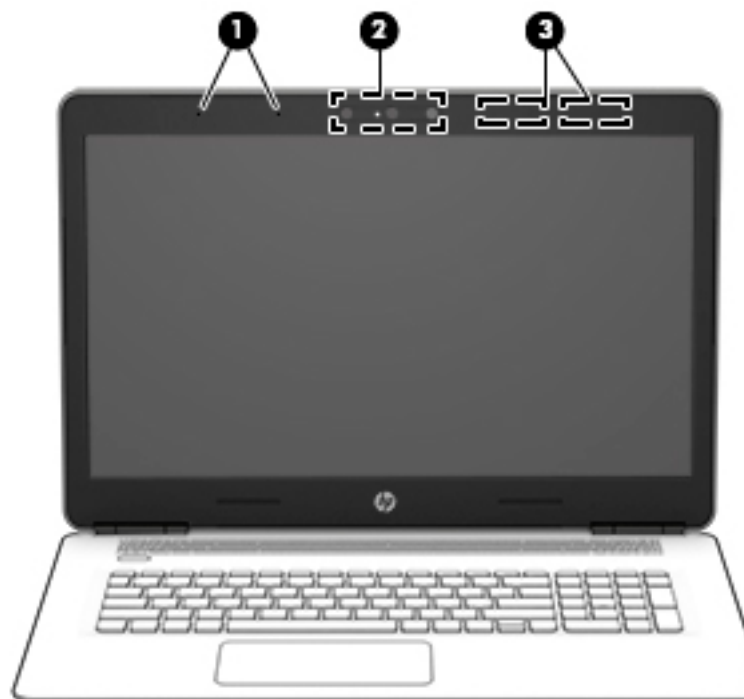

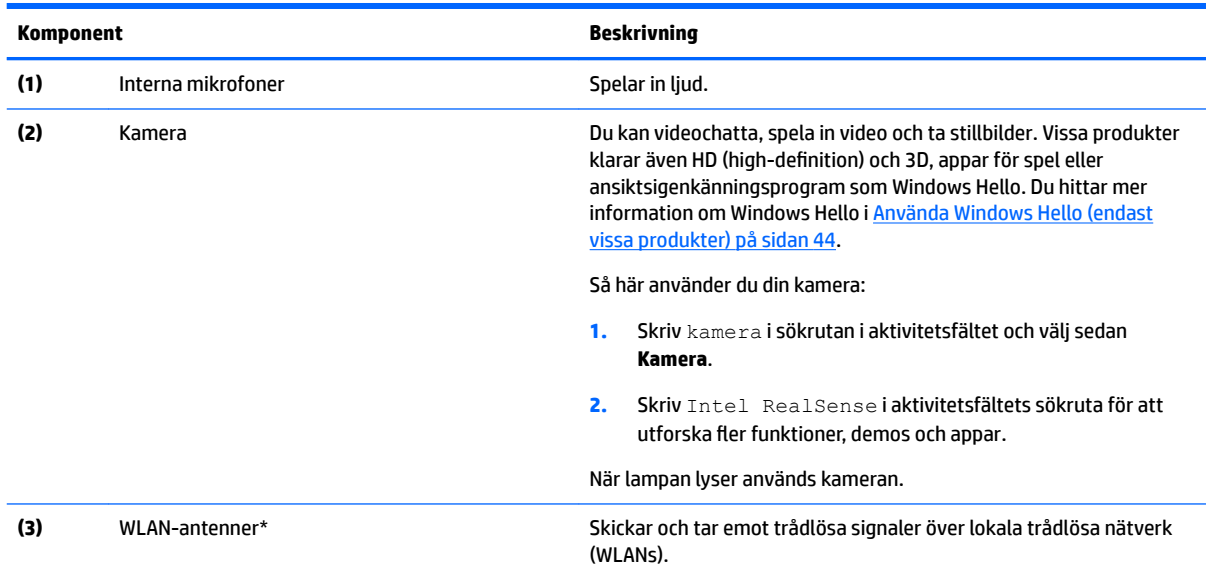

\* Dessa antenner är inte synliga från datorns utsida och antennplaceringen kan variera. Optimal överföring får du genom att se till att området närmast antennerna är fritt från hinder.

Föreskrifter för trådlösa enheter gällande ditt land finns i landets avsnitt i *Reglerings-, säkerhets- och miljöföreskrifter*.

Så här öppnar du handboken:

▲ Välj **Start**, välj sedan **Alla appar**, **HP Hjälp och support** och därefter **HP-dokumentation**.

## <span id="page-16-0"></span>**Ovansidan**

## **Styrplatta**

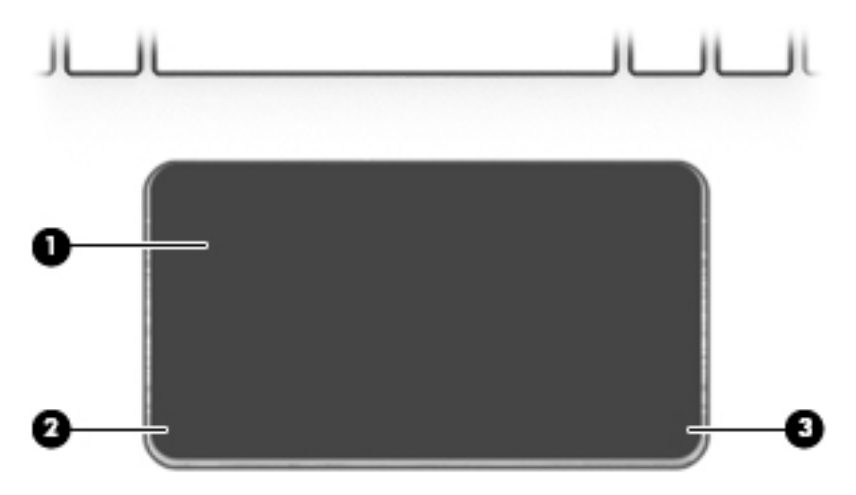

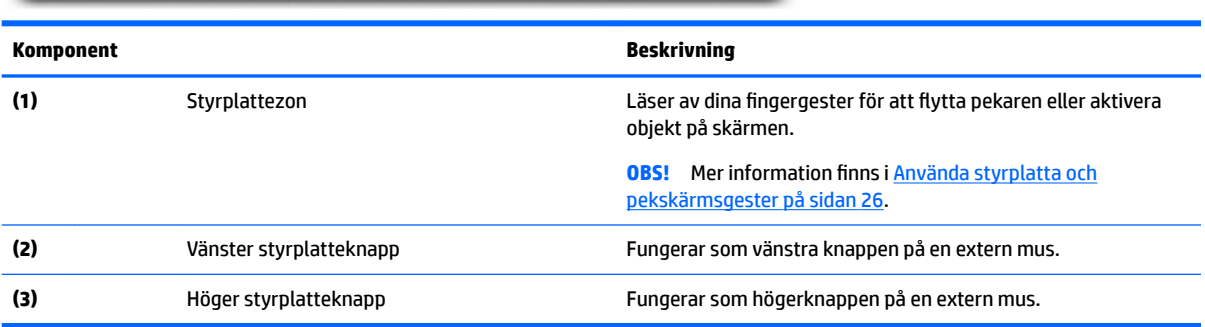

### <span id="page-17-0"></span>**Lampor**

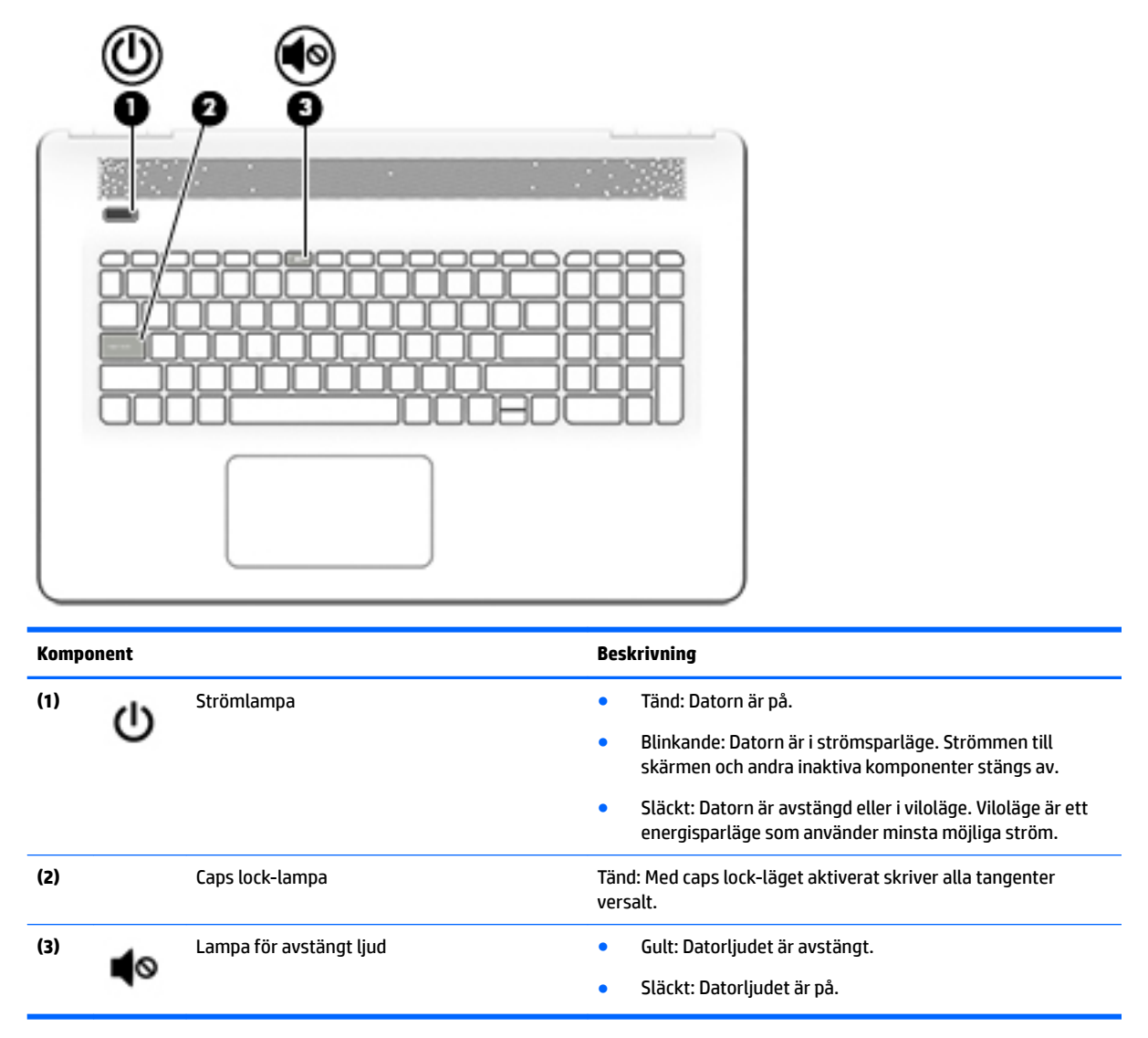

## <span id="page-18-0"></span>**Knappar och högtalare**

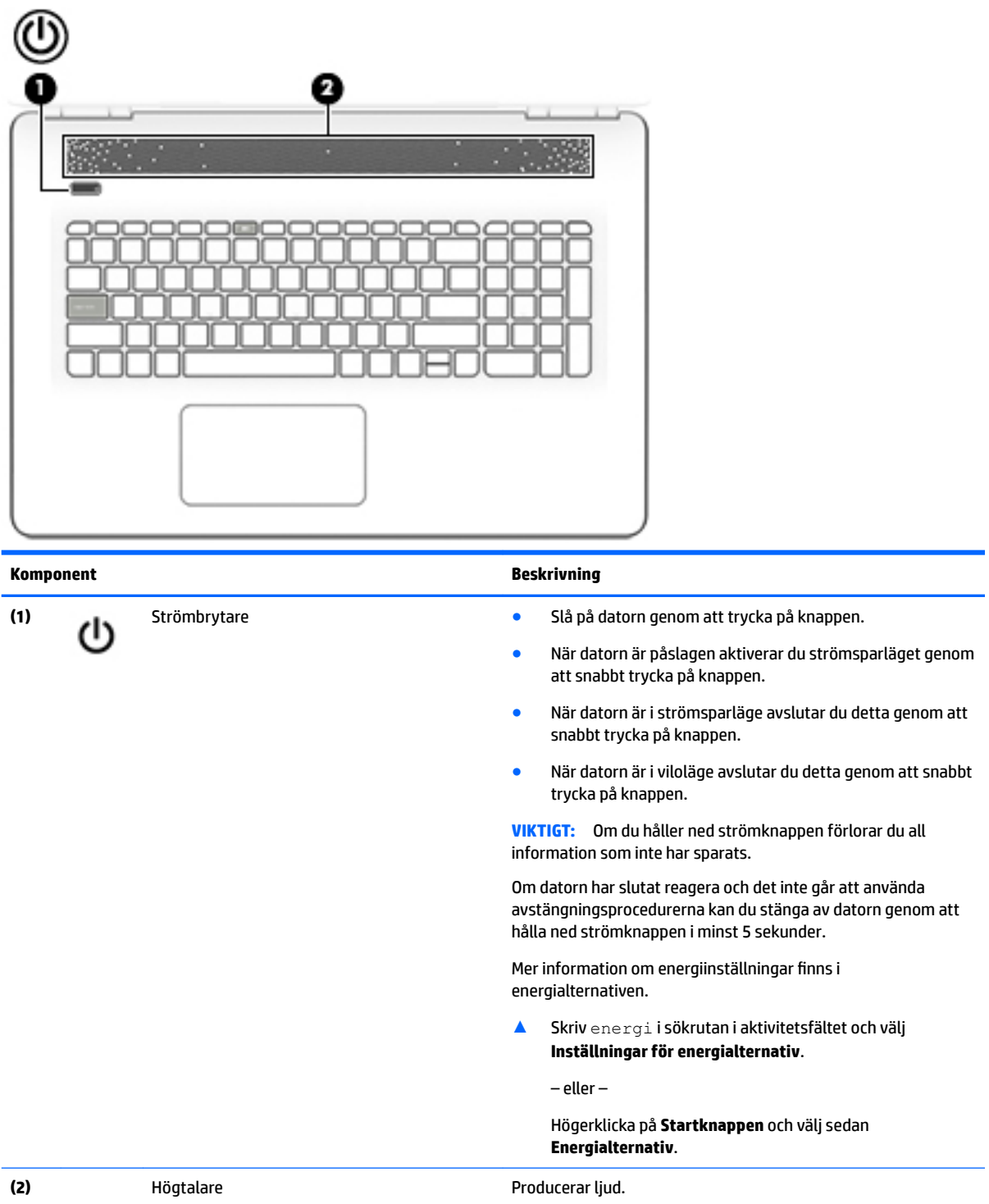

## <span id="page-19-0"></span>**Tangenter**

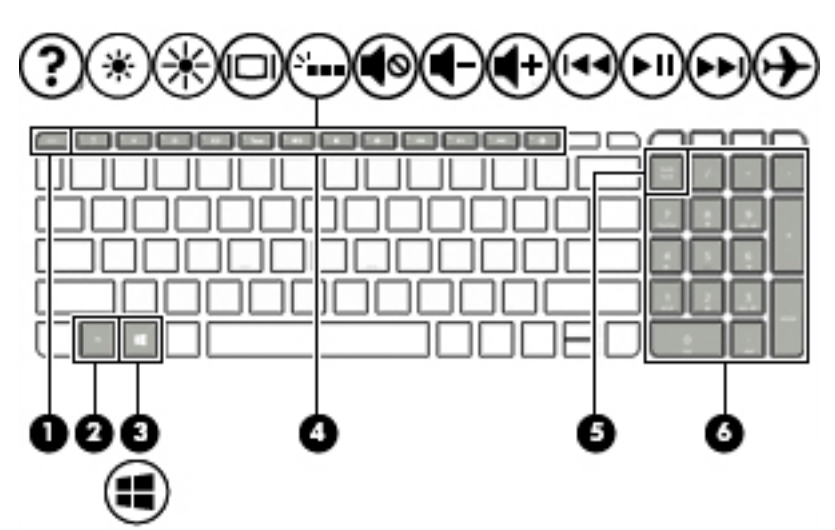

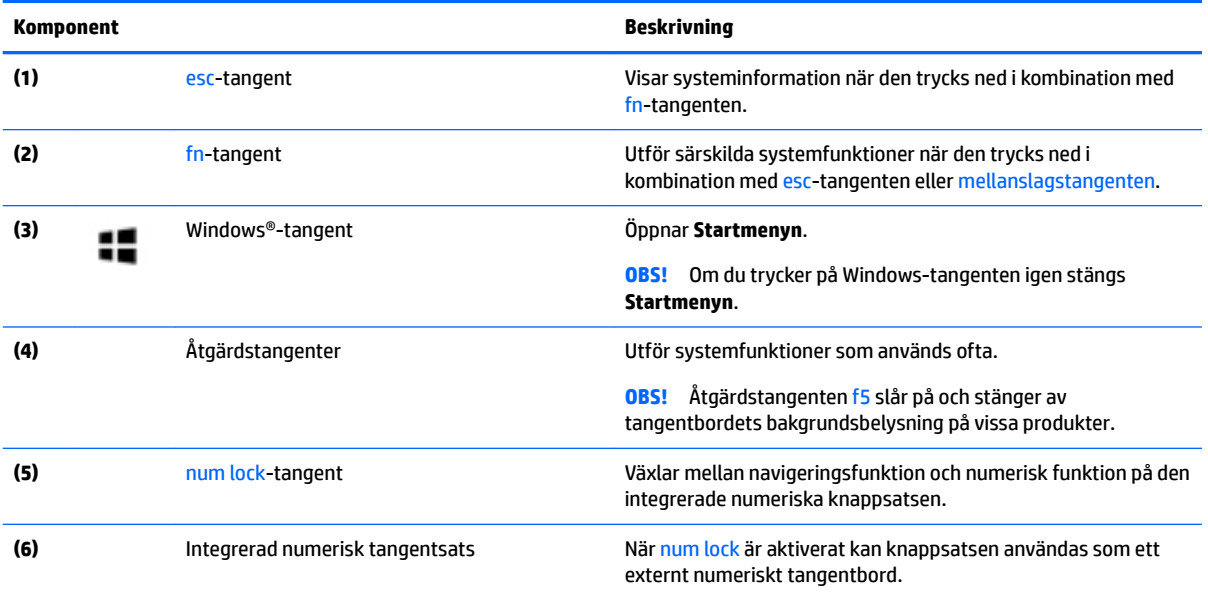

## <span id="page-20-0"></span>**Använda åtgärdstangenterna**

- Med en åtgärdstangent utför du tangentens tilldelade funktion.
- Ikonen på åtgärdstangenten visar tangentens funktion.

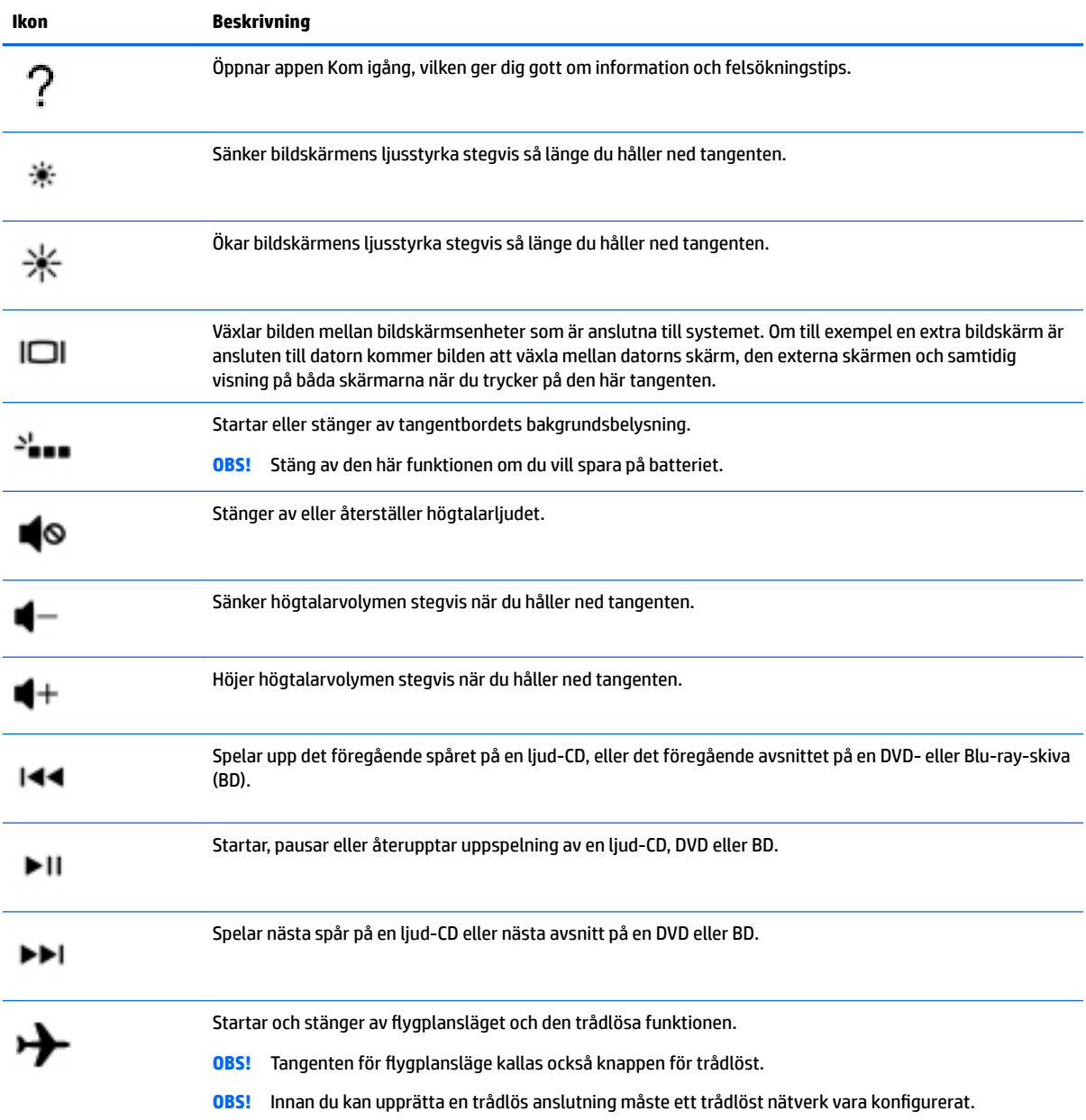

## <span id="page-21-0"></span>**Undersidan**

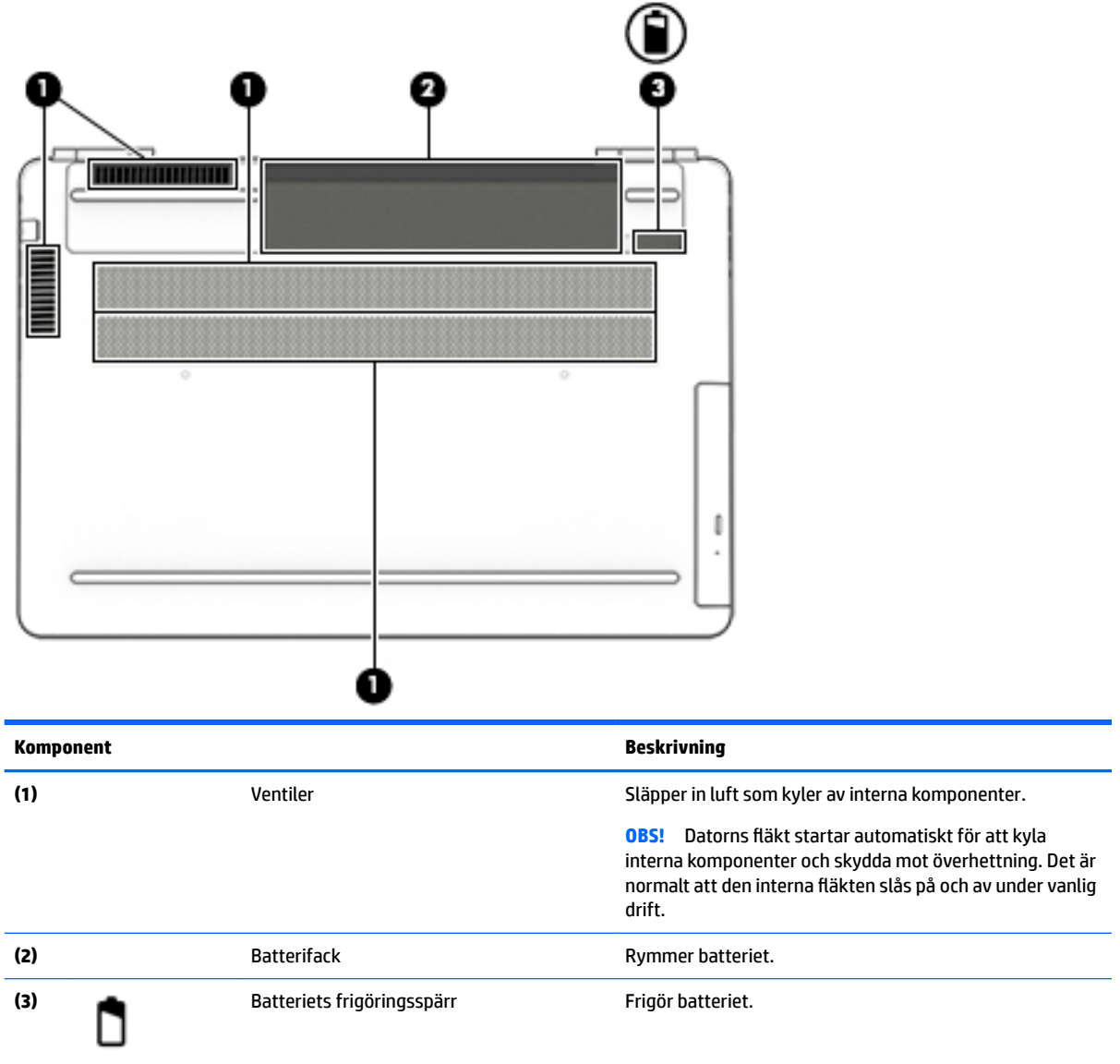

## <span id="page-22-0"></span>**Baksidan**

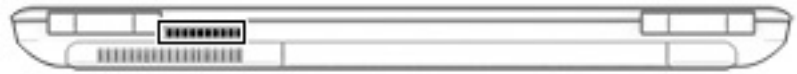

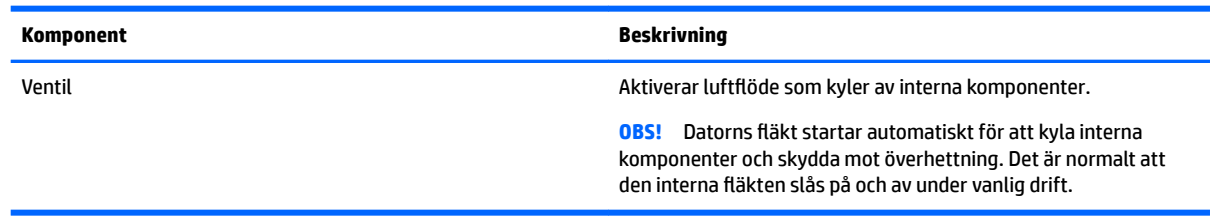

## **Etiketter**

På etiketterna som sitter på datorn finns information som du kan behöva när du felsöker systemet eller reser utomlands med datorn.

- **VIKTIGT:** De etiketter som beskrivs i detta avsnitt kan sitta på följande ställen: på undersidan av datorn, inuti batterifacket, under den löstagbara serviceluckan eller på baksidan av bildskärmen.
	- Serviceetikett Innehåller viktig information för att identifiera din dator. När du kontaktar support kommer du förmodligen att bli ombedd att uppge serienumret och möjligen även produkt- eller modellnumret. Ta reda på de här numren innan du kontaktar supporten.

Din serviceetikett liknar något av exemplen nedan. Titta på bilden som närmast motsvarar serviceetiketten på din dator.

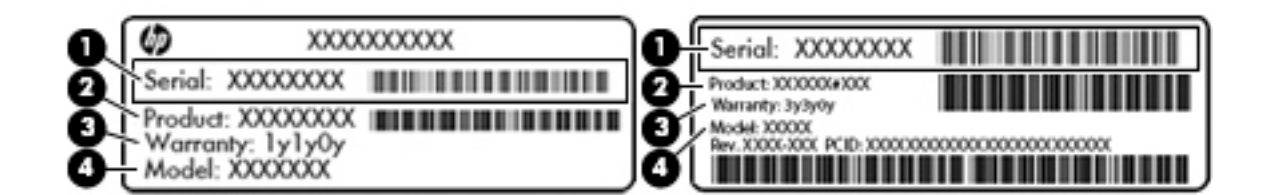

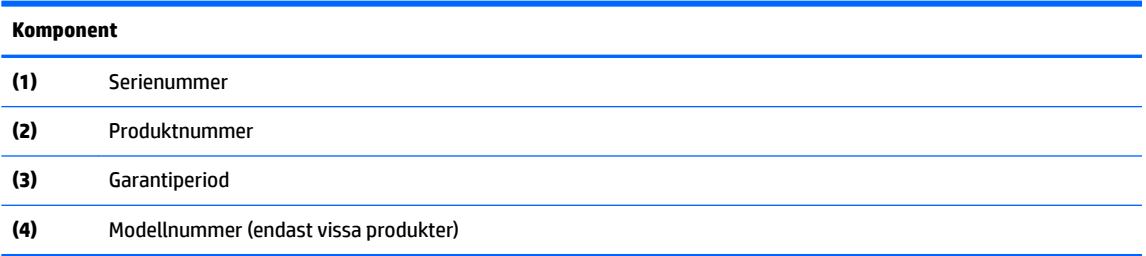

<span id="page-23-0"></span>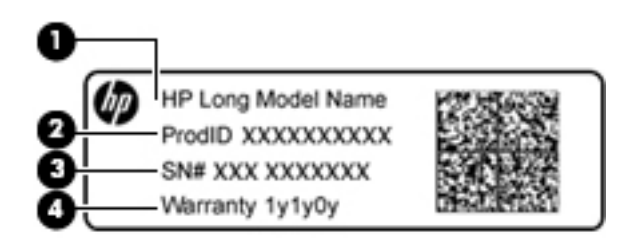

#### **Komponent**

- **(1)** Modellnamn (endast vissa produkter)
- **(2)** Produktnummer
- **(3)** Serienummer
- **(4)** Garantiperiod
- Etikett med föreskrifter visar information om föreskrifter om datorn.
- Certifieringsetikett(er) för trådlöst ger information om extra trådlösa enheter och godkännandemärkningar för de länder eller regioner där enheterna har godkänts för användning.

# <span id="page-24-0"></span>**3 Ansluta datorn till ett nätverk**

Du kan ta med dig datorn överallt. Men du kan även utforska världen hemifrån och visa information på miljontals webbplatser med hjälp av datorn och en trådbunden eller trådlös nätverksanslutning. I det här kapitlet beskrivs hur du ansluter datorn till Internet.

## **Ansluta till ett trådlöst nätverk**

Datorn kan vara utrustad med en eller flera av följande trådlösa enheter:

- WLAN-enhet Ansluter datorn till trådlösa lokala nätverk (vanligen kallade Wi-Fi-nätverk, trådlösa LAN eller WLAN) på företag, i hemmet och på allmänna platser som Ʈygplatser, restauranger, kaféer, hotell och universitet. I ett WLAN kommunicerar datorns mobila trådlösa enhet med en trådlös router eller en trådlös åtkomstpunkt.
- HP-modul för mobilt bredband ger trådlös anslutning i ett trådlöst WWAN-nätverk (Wide-Area Network), ett mycket större område. Mobilnätverksoperatörer installerar basstationer (liknande mobiltelefonmaster) i stora geografiska områden, vilket ger effektiv täckning i hela delstater, regioner eller till och med länder.
- Bluetooth®-enhet Skapar ett personligt nätverk (PAN) för anslutning till andra Bluetooth-enheter som datorer, telefoner, skrivare, headset, högtalare och kameror. I ett PAN kommunicerar varje enhet direkt med andra enheter. Enheterna måste vara relativt nära varandra – i normalfallet inom 10 meter (cirka 33 fot).

Mer information om trådlös teknik, Internet och nätverk finns i appen Komma igång.

**▲** Välj **Start**-knappen och välj sedan appen **Komma igång**.

### **Använda kontrollerna för trådlöst**

Du kan kontrollera de trådlösa enheterna i datorn med en eller flera av dessa metoder:

- Tangent för Ʈygplansläge (kallas också knapp för trådlöst eller tangent för trådlöst) (kallas tangent för Ʈygplansläge i det här kapitlet)
- Operativsystemskontroller

#### **Tangent för flygplansläge**

Datorn kan ha en tangent för flygplansläge, en eller flera trådlösa enheter och en eller två lampor för trådlöst. Alla trådlösa enheter på din dator är fabriksaktiverade som standard.

Den trådlösa lampan visar den övergripande driftstatusen för dina trådlösa enheter, inte statusen för enskilda enheter.

#### **Operativsystemskontroller**

I Nätverks- och delningscentret kan du skapa en anslutning eller ett nätverk, ansluta datorn till ett nätverk och diagnostisera och reparera nätverksproblem.

<span id="page-25-0"></span>Så här använder du kontrollerna i operativsystemet:

- **1.** Skriv kontrollpanel i sökrutan i aktivitetsfältet och välj sedan **Kontrollpanelen**.
- **2.** Välj **Nätverk och Internet** och välj **Nätverks- och delningscenter**.

Om du vill veta mer, se informationen i appen Komma igång.

**▲** Välj **Start**-knappen och välj sedan appen **Komma igång**.

### **Ansluta datorn till ett WLAN**

**<sup>2</sup> OBS!** Om du vill ha åtkomst till Internet i ditt hem måste du öppna ett konto hos en Internetleverantör. Kontakta en lokal Internetleverantör och köp en Internettjänst och ett modem. Internetleverantören hjälper dig att installera modemet och nätverkskabeln för att ansluta din trådlösa router till modemet, och testar att Internettjänsten fungerar.

Anslut till WLAN genom att följa dessa steg:

- **1.** Kontrollera att den trådlösa enheten är påslagen.
- **2.** Välj ikonen för nätverksstatus i aktivitetsfältet, och anslut sedan till ett av de tillgängliga nätverken.

Om ditt WLAN är ett säkerhetsförberett WLAN uppmanas du att ange en säkerhetsnyckel. Ange koden och välj sedan **Nästa** så att anslutningen upprättas.

- **OBS!** Om det inte finns några WLAN på listan kanske du befinner dig för långt ifrån en trådlös router eller åtkomstpunkt.
- **<sup>22</sup> OBS!** Om du inte ser det WLAN du vill ansluta till, högerklickar du på nätverksstatusikonen i aktivitetsfältet och väljer sedan **Öppna Nätverks- och delningscenter**. Välj **Skapa en ny anslutning eller ett nytt nätverk**. En lista med alternativ visas där du kan leta efter och ansluta datorn till ett nätverk manuellt, eller skapa en ny nätverksanslutning.
- **3.** Följ instruktionerna på skärmen för att slutföra anslutningen.

När anslutningen är upprättad väljer du ikonen för nätverksstatus längst till höger i aktivitetsfältet för att verifiera anslutningens namn och status.

**<sup>2</sup> OBS!** Räckvidden (dvs. hur långt dina trådlösa signaler når) beror på WLAN-implementeringen, routertillverkaren och störningar från andra elektroniska enheter eller strukturella hinder som väggar och golv.

### **Använda HP Mobilt bredband (endast vissa produkter)**

Din dator med HP Mobilt bredband har inbyggt stöd för mobilt bredband. När du använder din nya dator med en mobiloperatörs nätverk får du friheten att ansluta till Internet, skicka e-post eller ansluta till ditt företagsnätverk utan att vara beroende av WiFi-punkter.

Du måste eventuellt ange IMEI- och/eller MEID-numret för HP-modulen för mobilt bredband för att kunna aktivera en mobil bredbandstjänst. Serienumret finns tryckt på en etikett på undersidan, inuti batterifacket eller på baksidan av bildskärmen.

– eller –

<span id="page-26-0"></span>Sök efter numret så här:

- **1.** Välj ikonen för nätverksstatus i aktivitetsfältet.
- **2.** Markera **Visa anslutningsinställningar**.
- **3.** Välj ikonen för nätverksstatus under **Mobilt bredband**.

Vissa mobilnätverksoperatörer kräver att du använder ett SIM-kort (subscriber identity module). Ett SIM-kort innehåller grundläggande information om dig, t.ex. en PIN-kod, samt nätverksinformation. En del datorer har ett förinstallerat SIM-kort. Om SIM-kortet inte redan finns installerat kan det finnas bland dokumenten för HP Mobilt bredband som medföljde datorn eller så erbjuder mobilnätverksoperatören detta som en separat produkt.

Om du vill veta mer om HP Mobilt bredband och hur du aktiverar ovanstående tjänst hos önskad mobilnätoperatör, kan du läsa informationen om HP Mobilt bredband som medföljer datorn.

### **Använda GPS (endast vissa produkter)**

Datorn kan vara utrustad med en GPS-enhet (Global Positioning System). GPS-satelliter förser GPS-utrustade system med positioner, hastigheter och anvisningar.

Om du vill aktivera GPS-funktionen ska du se till att platsinformation är aktiverad i sekretessinställningarna i Windows.

- **1.** Skriv plats i sökrutan i aktivitetsfältet och välj **Sekretessinställningar för platsinformation**.
- **2.** Följ anvisningarna för användning av platsinformationen på skärmen.

Gå till appen Kom igång för ytterligare information.

**▲** Välj **Start**-knappen och välj sedan appen **Kom igång**.

### **Använda trådlösa Bluetooth-enheter (endast vissa produkter)**

En Bluetooth-enhet möjliggör trådlös kommunikation över korta avstånd och ersätter de fysiska kabelanslutningar som vanligtvis länkar samman elektroniska enheter:

- Datorer (stationära, notebook-datorer)
- Telefoner (mobila, trådlösa, smarta telefoner)
- Bildbehandlingsenheter (skrivare, kameror)
- Ljudenheter (headset, högtalare)
- Mus
- **Externt tangentbord**

Bluetooth-enheter möjliggör direktkommunikation med andra enheter vilket gör att du kan konfigurera ett PAN av Bluetooth-enheter.

Information om hur du konfigurerar och använder Bluetooth-enheter finns i appen Komma igång.

**▲** Välj **Start**-knappen och sedan appen **Kom igång**.

#### <span id="page-27-0"></span>**Ansluta Bluetooth-enheter**

Innan du kan använda en Bluetooth-enhet måste du etablera en Bluetooth-anslutning.

- **1.** Skriv bluetooth i sökrutan i aktivitetsfältet och välj sedan **Bluetooth-inställningar**.
- **2.** Aktivera Bluetooth, om det inte redan är igång.
- **3.** Välj enheten från listan och följ sedan anvisningarna på skärmen.
- **OBS!** Om du måste verifiera enheten visas en kopplingskod. Följ anvisningarna på skärmen för den enhet du lägger till för att bekräfta att koden stämmer överens med kopplingskoden. Mer information finns i den dokumentation som medföljde enheten.
- **OBS!** Kontrollera att Bluetooth har aktiverats på enheten om den inte visas på listan. Vissa enheter kan ha ytterligare krav; mer information finns i den dokumentation som medföljde enheten.

## **Ansluta till ett trådbundet lokalt nätverk (LAN) (endast vissa produkter)**

Använd en LAN-anslutning om du vill ansluta datorn direkt till en router i hemmet (istället för trådlöst) eller om du vill ansluta datorn till ett befintligt nätverk på ditt kontor.

För att kunna ansluta datorn till ett lokalt nätverk behöver du en 8-stifts RJ-45-nätverkskabel och ett nätverksjack, eller en dockningsenhet eller en expansionsport (tillval) om det inte finns något RJ-45-jack på datorn.

Så här ansluter du nätverkskabeln:

- **1.** Anslut nätverkskabeln till datorns nätverksjack **(1)**.
- **2.** Anslut den andra änden av nätverkskabeln till ett nätverksuttag i väggen **(2)** eller en router.
- **OBS!** Om nätverkskabeln har ett störningsskydd **(3)** avsett att förhindra störningar från TV- och radiomottagning, ska änden med störningsskyddet vara vänd mot datorn.

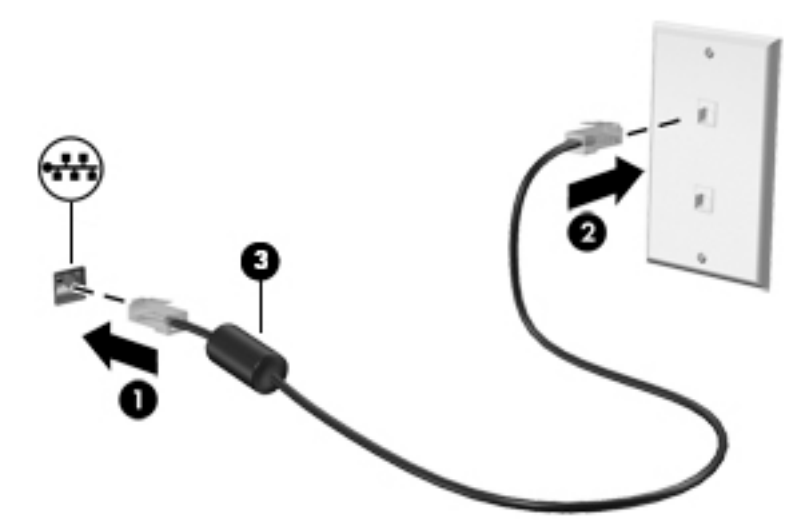

## **Dela data och enheter och få tillgång till programvara**

När datorn är en del i ett nätverk är du inte begränsad till att bara använda informationen som är lagrad på just din dator. Datorer som är anslutna till nätverket kan utbyta programvara och data med varandra.

Mer information om hur du delar filer, mappar och enheter finns i appen Komma igång.

**▲** Välj **Start**-knappen och välj sedan appen **Komma igång**.

**BS!** När en skiva, t.ex. en DVD-film eller ett spel, är skrivskyddad kan den inte delas.

# <span id="page-29-0"></span>**4 Använda underhållningsfunktionerna**

Använd din HP-dator som ett underhållningsnav där du kan umgås via webbkameran, lyssna på och hantera din musik samt ladda ner och se på filmer. För att göra datorn till ett ännu kraftfullare underhållningscenter kan du ansluta externa enheter som en bildskärm, projektor eller TV, eller högtalare och hörlurar.

## **Använda kameran**

Datorn är utrustad med en eller flera kameror som gör att du kan ansluta till andra under arbete eller fritid. Kameror kan vara framåtvända, bakåtvända eller av popuptyp. Se [Lära känna datorn på sidan 4](#page-11-0) för information om kameran.

De flesta kameror gör att du kan videochatta, spela in video och ta stillbilder. Vissa klarar även HD (highdefinition) och 3D, appar för spel eller ansiktsigenkänningsprogram som Windows Hello. Se [Använda](#page-51-0)  [Windows Hello \(endast vissa produkter\) på sidan 44](#page-51-0) för mer information om hur du använder Windows Hello.

Så här använder du din kamera:

- **1.** Skriv kamera i sökrutan i aktivitetsfältet och välj sedan **Kamera** i listan med program.
- **2.** På vissa produkter kan du skriva Intel RealSense i aktivitetsfältets sökruta för att utforska fler funktioner, demos och appar.

## **Använda ljud**

På datorn, eller på vissa produkter som har en extern optisk disk, kan du spela musik-CD, hämta och lyssna på musik, spela upp ljudinnehåll direkt från webben (även radio), spela in ljud eller blanda ljud och video för att skapa multimedia. Du kan få en ännu bättre ljudupplevelse genom att ansluta externa ljudenheter som högtalare eller hörlurar.

### **Ansluta högtalare**

Du kan ansluta trådbundna högtalare till datorn genom att ansluta dem till en USB-port eller kombinationsuttaget för ljudutgången (hörlursjacket)/ljudingången (mikrofonjacket) på datorn eller på en dockningsstation.

Anslut trådlösa högtalare till datorn genom att följa tillhörande produktanvisningar. Om du vill ansluta HDhögtalare till datorn kan du läsa i Konfigurera HDMI-ljud på sidan 24. Innan du ansluter högtalare ska du sänka ljudvolymen.

### **Ansluta hörlurar**

**VARNING:** Minska risken för hörselskador genom att sänka volymen innan du sätter på dig hörlurarna, hörsnäckorna eller ett headset. Mer information om säkerhet finns i *Reglerings-, säkerhets- och miljöföreskrifter*.

Så här kommer du åt detta dokument:

▲ Välj **Start**, välj sedan **Alla appar**, **HP Hjälp och support** och därefter **HP-dokumentation**.

Du kan ansluta trådbundna hörlurar med kabel till kombinationsuttaget för hörlurar/mikrofon på datorn.

Följ anvisningarna från tillverkaren när du ansluter trådlösa hörlurar till datorn.

### <span id="page-30-0"></span>**Ansluta headset**

**VARNING:** Minska risken för hörselskador genom att sänka volymen innan du sätter på dig hörlurarna, hörsnäckorna eller ett headset. Mer information om säkerhet finns i *Reglerings-, säkerhets- och miljöföreskrifter*.

Så här kommer du åt detta dokument:

▲ Välj **Start**, välj sedan **Alla appar**, **HP Hjälp och support** och därefter **HP-dokumentation**.

Hörlurar i kombination med en mikrofon kallas headset. Du kan ansluta headset med kabel till kombinationsuttaget för hörlurar/mikrofon på datorn.

Följ anvisningarna från tillverkaren när du ansluter trådlösa headset till datorn.

### **Använda ljudinställningar**

Använd ljudinställningarna för att justera systemets volym, ändra systemljud eller hantera ljudenheter.

Så här visar eller ändrar du ljudinställningar:

**▲** Skriv kontrollpanel i sökrutan i aktivitetsfältet, välj **Kontrollpanelen**, välj **Maskinvara och ljud** och välj sedan **Ljud**.

– eller –

Högerklicka på **Startknappen**, välj **Kontrollpanelen**, **Maskinvara och ljud** och sedan **Ljud**.

Din dator kan ha ett förbättrat ljudsystem från Bang & Olufsen, B&O Play, DTS, Beats audio eller någon annan tillverkare. Tack vare det kan din dator ha avancerade ljudfunktioner som kontrolleras via en kontrollpanel som är specifik för ditt ljudsystem.

Du kan visa och styra ljudinställningar med hjälp av kontrollpanelen Ljud.

**▲** Skriv kontrollpanel i sökrutan i aktivitetsfältet, välj **Kontrollpanelen**, välj **Maskinvara och ljud** och välj sedan ljudkontrollpanelen för ditt system.

– eller –

Högerklicka på **Startknappen**, välj **Kontrollpanelen**, **Maskinvara och ljud** och sedan ljudkontrollpanelen för ditt ljudsystem.

## **Använda video**

Datorn är en kraftfull videoenhet som gör det möjligt att se direktuppspelad video från din favoritwebbplats samt hämta videoklipp och filmer som du kan titta på när datorn inte är ansluten till ett nätverk.

Förbättra visningen genom att ansluta en extern bildskärm, projektor eller TV till en av datorns videoportar.

**VIKTIGT:** Se till att den externa enheten är ansluten till rätt port på datorn med rätt kabel. Följ enhetstillverkarens instruktioner.

Om du vill veta mer om hur du använder videofunktionerna, se HP Support Assistant.

### **Ansluta videoenheter med HDMI-kabel (endast vissa produkter)**

**B** OBS! För att ansluta en HDMI-enhet till datorn behöver du en HDMI-kabel, som du köper separat.

<span id="page-31-0"></span>Du kan visa datorns skärmbild på en HDTV eller HD-bildskärm genom ansluta HD-enheten enligt följande anvisningar:

**1.** Anslut den ena änden av HDMI-kabeln till HDMI-porten på datorn.

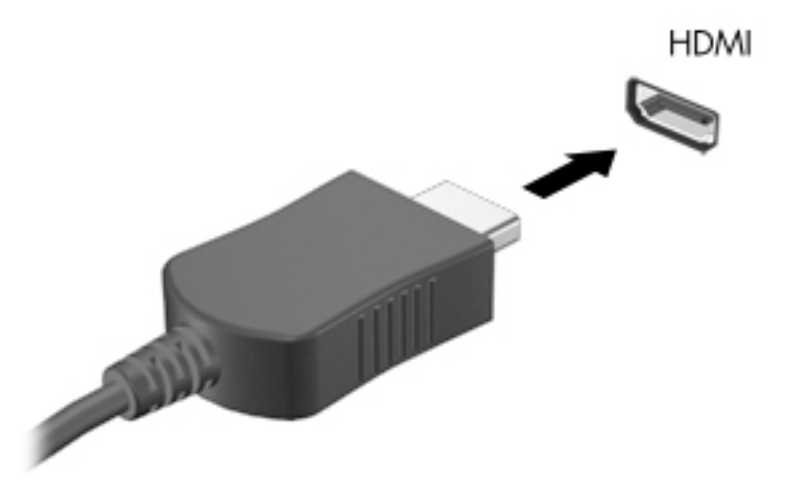

- **2.** Anslut den andra änden av kabeln till HD-TV:n eller HD-bildskärmen.
- **3.** Om du trycker på f4 alternerar datorns skärmbild mellan fyra visningslägen:
	- **Endast datorskärm:** Skärmbilden visas endast på datorn.
	- **Dubblettläge:** Skärmbilden visas samtidigt på både datorn och den externa enheten.
	- Utökat läge: Skärmbilden visas fördelad över både datorn och den externa enheten.
	- **Endast sekundär skärm:** Skärmbilden visas endast på den externa enheten.

Varje gång du trycker på f4 ändras visningsläget.

**T** OBS! För bästa resultat, särskilt om du väljer alternativet "Utökat läge", ska du höja skärmupplösningen på den externa enheten enligt följande. Skriv kontrollpanel i sökrutan i aktivitetsfältet, välj **Kontrollpanelen**, välj **Utseende och anpassning**. Under **Bildskärm** väljer du **Ändra upplösning**.

#### **Konfigurera HDMI-ljud**

HDMI är det enda videogränssnitt som stöder HD-video och ljud. Så här aktiveras HDMI-ljudet när du har anslutit en HDMI-TV till datorn:

- **1.** Högerklicka på ikonen **Högtalare** i meddelandefältet längst till höger i aktivitetsfältet och välj sedan **Ljuduppspelningsenheter**.
- **2.** Välj namnet på den digitala utmatningsenheten på Ʈiken **Uppspelning**.
- **3.** Klicka på **Ange standard** och sedan på **OK**.

Så här återställer du ljudet till datorhögtalarna:

- **1.** Högerklicka på ikonen **Högtalare** i meddelandefältet längst till höger i aktivitetsfältet och klicka sedan på **Ljuduppspelningsenheter**.
- **2.** Klicka på **Högtalare** på Ʈiken Uppspelning.
- **3.** Klicka på **Ange standard** och sedan på **OK**.

### <span id="page-32-0"></span>**Identifiera och ansluta till Miracast-kompatibla trådlösa skärmar (endast vissa produkter)**

**OBS!** Om du vill veta vilken typ av bildskärm som du har (Miracast-kompatibel eller Intel® WiDi) ska du läsa dokumentationen som medföljde din TV eller sekundära visningsenhet.

Om du vill identifiera och ansluta till en Miracast-kompatibel trådlös skärm utan att stänga den app som du har öppen för tillfället följer du instruktionerna nedan.

Så här öppnar du Miracast:

**▲** Skriv projicera i sökrutan i aktivitetsfältet och klicka sedan på **Visa på en andra bildskärm**. Klicka på **Anslut till en trådlös bildskärm** och följ sedan instruktionerna på skärmen.

### **Identifiera och ansluta till Intel WiDi-certifierade skärmar (endast vissa Intelprodukter)**

Använda Intel WiDi för att trådlöst projicera enskilda filer som fotografier, musik eller videor eller kopiera hela skärmen till en TV eller en sekundär bildskärm.

Intel WiDi, en premium Miracast-lösning, gör det enkelt och sömlöst att parkoppla din sekundära skärm; ger kopiering av hela skärmen; och förbättrar hastighet, kvalitet och skalning.

Du ansluter till Intel WiDi-certifierade bildskärmar genom att:

**▲** Skriv projicera i sökrutan i aktivitetsfältet och klicka sedan på **Visa på en andra bildskärm**. Klicka på **Anslut till en trådlös bildskärm** och följ sedan instruktionerna på skärmen.

Så här öppnar du Intel WiDi:

**▲** Skriv Intel WiDi i sökrutan i aktivitetsfältet och klicka sedan på **Intel WiDi**.

# <span id="page-33-0"></span>**5 Navigera på skärmen**

Du kan navigera på datorskärmen på följande sätt:

- Använda pekgester direkt på datorskärmen (endast vissa produkter)
- Använd pekgester på styrplattan
- Använd tangentbord och valfri mus (mus köps separat)
- Använda tangentbord på skärmen (endast vissa produkter)

## **Använda styrplatta och pekskärmsgester**

Med styrplattan kan du navigera på datorskärmen och styra pekaren med hjälp av enkla pekgester. Styrplattans vänstra och högra knapp används på samma sätt som motsvarande knappar på en extern mus. För att navigera på en pekskärm (enbart vissa produkter) vidrör du skärmen med gester som beskrivs i detta kapitel.

Du kan också anpassa gester och visa demonstrationer av hur de fungerar. Skriv kontrollpanel, i sökrutan i aktivitetsfältet, välj **Kontrollpanelen** och välj sedan **Maskinvara och ljud**. Under **Enheter och skrivare** väljer du **Mus**.

**OBS!** Om inget annat anges kan pekgester användas på datorns styrplatta eller på en pekskärm (enbart vissa produkter).

### **Knacka**

Knacka/dubbelknacka för att välja eller öppna ett objekt på skärmen.

● Peka på ett objekt på skärmen och knacka sedan med ett finger på styrplattan för att markera det. Du öppnar ett objekt genom att dubbeltrycka på det.

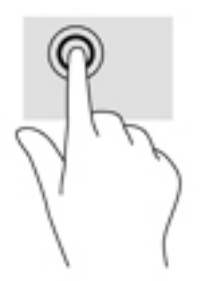

### <span id="page-34-0"></span>**TvåfinJerszoom**

Använd tvåfingerszoom för att zooma in eller ut i bilder eller text.

- Zooma ut genom att placera två fingrar en bit ifrån varandra på pekskärmen och flytta sedan ihop fingrarna.
- Zooma in genom att placera två fingrar intill varandra på pekskärmen och sedan flytta isär dem.

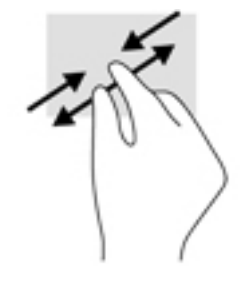

### **Tvåfingersrullning (endast styrplatta)**

Använd tvåfingersrullning för att gå uppåt, nedåt eller i sidled på en sida eller i en bild.

● Placera två fingrar lite isär i styrplattezonen och dra dem uppåt, nedåt, åt vänster eller åt höger.

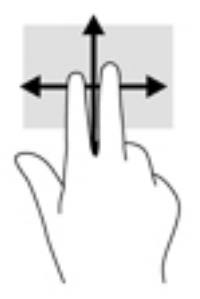

### **Tvåfingersklick (endast styrplatta)**

Använd tvåfingersklick för att öppna menyn för ett objekt på skärmen.

- **<sup>2</sup> OBS!** Vid tvåfingersklick utförs samma funktion som när du högerklickar med en mus.
	- Placera två fingrar på styrplattan och tryck för att öppna alternativmenyn för det valda objektet.

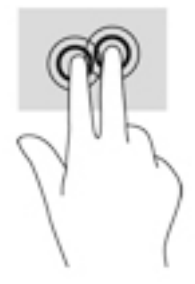

## <span id="page-35-0"></span>**Fyrfingersklick (endast styrplatta)**

Använd fyrfingersklick för att öppna Åtgärdscentret.

● Klicka med fyra fingrar på styrplattan för att öppna Åtgärdscentret och visa aktuella inställningar och meddelanden.

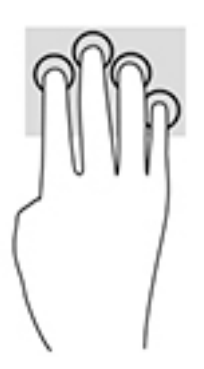

### **Trefingersvep (endast styrplatta)**

Använd trefingerssvep för att visa öppna fönster och för att växla mellan öppna fönster och skrivbordet.

- Svep med tre fingrar från dig för att se alla öppna fönster.
- Svep med tre fingrar mot dig för att visa skrivbordet.
- Svep med tre fingrar åt vänster eller höger för att växla mellan öppna fönster.

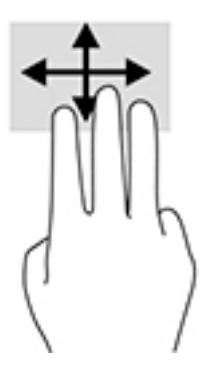

### **Enfingersdragning (endast pekskärm)**

Använd enfingersdragning för att panorera eller rulla genom listor och sidor, eller för att Ʈytta ett objekt.

- Du rullar över skärmen genom att dra ett finger i önskad riktning.
- Om du vill flytta ett objekt ska du trycka och hålla kvar fingret på objektet och dra med fingret för att Ʈytta det.

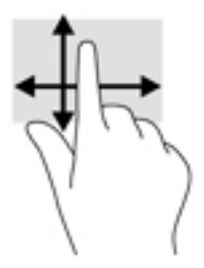

## <span id="page-36-0"></span>**Använda tangentbordet och den valfria musen**

Med tangentbordet och musen kan du skriva, välja objekt, rulla och utföra samma funktioner som med pekgester. Med tangentbordet kan du också använda åtgärdstangenter och snabbtangenter för att utföra specifika funktioner.

**OBS!** I andra länder/regioner kan tangentbordet ha andra tangenter och tangentbordsfunktioner än vad som beskrivs i det här kapitlet.

### **Använda tangentbordet på skärmen (gäller endast pekskärm)**

- **1.** För att visa tangentbordet på skärmen trycker du på tangentbordsikonen i meddelandefältet längst till höger i aktivitetsfältet.
- **2.** Börja skriv.

Om du vill öppna inställningarna för tangentbordet på skärmen väljer du **Startknappen**, **Inställningar**, **Enheter** och sedan **Inmatning**.

**<sup>2</sup> OBS!** Åtgärdstangenterna visas inte eller fungerar inte på tangentbordet på skärmen.

**OBS!** Förslag på ord kan visas ovanför tangentbordet på skärmen. Tryck på ett ord för att välja det.

### **Använda den integrerade numeriska knappsatsen**

Datorn har en integrerad numerisk knappsats och även stöd för en extra, extern numerisk knappsats eller ett extra, externt tangentbord med numerisk knappsats. Mer information om den integrerade numeriska knappsatsen finns i [Tangenter på sidan 12](#page-19-0).

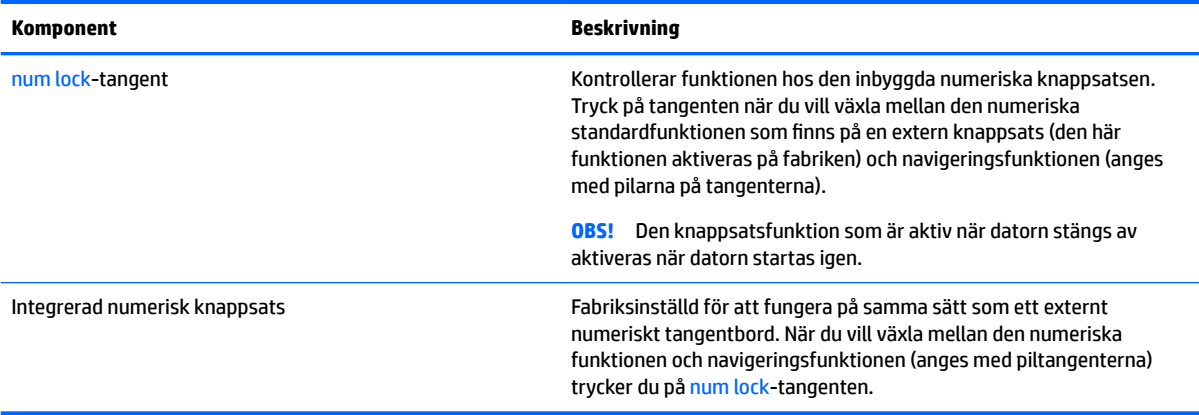

# <span id="page-37-0"></span>**6 Strömhantering**

Datorn kan drivas antingen med batteri eller nätström. När datorn drivs med enbart batteri och det inte finns någon nätströmskälla för att ladda batteriet, är det viktigt att du övervakar och sparar på batteriladdningen.

## **Initiera och avsluta strömsparläge och viloläge**

**/ VIKTIGT:** Det finns flera kända sårbarheter när datorn är i strömsparläge. För att förhindra att obehöriga användare får åtkomst till data på din dator, även krypterad data, rekommenderar HP att du alltid initierar viloläge istället för strömsparläge när du inte har fysisk kontroll över datorn. Denna praxis är särskilt viktig när du reser med datorn.

Windows har två energisparlägen, nämligen strömsparläge och viloläge.

- Strömsparläge Strömsparläget initieras automatiskt efter en period av inaktivitet. Ditt arbete sparas i minnet så att du snabbt kan återuppta det. Du kan även aktivera strömsparläget manuellt. Mer information finns i Initiera och avsluta strömsparläge manuellt på sidan 30.
- Viloläge Viloläget initieras automatiskt om batteriet når en kritisk nivå. I viloläget sparas ditt arbete i en vilolägesfil och sedan stängs datorn av. Du kan även initiera viloläget manuellt. Mer information finns i [Initiera och avsluta viloläge manuellt \(endast vissa produkter\) på sidan 31](#page-38-0).

**A VIKTIGT:** Du kan minska risken för informationsförlust och försämrad ljud- och videokvalitet samt problem med ljud- och videofunktionerna genom att inte initiera strömsparläget när information läses till eller från en skiva eller ett externt mediekort.

### **Initiera och avsluta strömsparläge manuellt**

Du kan initiera strömsparläget genom att använda någon av följande metoder:

- Stäng skärmen.
- Välj **Start**-knappen, **Av/på**-ikonen och välj sedan **Strömsparläge**.

Du kan avsluta strömsparläget genom att använda någon av följande metoder:

- Tryck snabbt på strömknappen.
- Fäll upp skärmen om datorn är stängd.
- Tryck ned en tangent på tangentbordet.
- Tryck på styrplattan.

När datorn lämnar strömsparläget visas ditt arbete åter på skärmen.

**BS!** Om du har konfigurerat att du måste ange ett lösenord för att lämna strömsparläget måste du ange ditt Windows-lösenord för att ditt arbete ska visas på skärmen igen.

### <span id="page-38-0"></span>**Initiera och avsluta viloläge manuellt (endast vissa produkter)**

Du kan aktivera användarinitierat viloläge och ändra andra energiinställningar och tidsgränser med Energialternativ.

**1.** Skriv energialternativ i sökrutan i aktivitetsfältet och välj sedan **Energialternativ**.

– eller –

Högerklicka på ikonen **Energimätare** och välj sedan **Energialternativ**.

- **2.** I den vänstra rutan väljer du **Ange hur strömbrytaren ska fungera**.
- **3.** Välj **Ändra inställningar som för tillfället inte är tillgängliga** och välj sedan **Viloläge** i området **När jag trycker på strömbrytaren**.

– eller –

Under **Avstängningsinställningar** markerar du rutan **Viloläge** om du vill att alternativet Viloläge ska visas på menyn Energi.

**4.** Välj **Spara ändringar**.

Så här avslutar du viloläget:

**▲** Tryck snabbt på strömknappen.

När datorn lämnar viloläget visas ditt arbete åter på skärmen.

**T** OBS! Om du har konfigurerat att du måste ange ett lösenord för att lämna viloläget måste du ange ditt Windows-lösenord för att ditt arbete ska visas på skärmen igen.

### **Ställa in lösenordsskydd vid återaktivering (när strömsparläge eller viloläge avslutas)**

Så här konfigurerar du att ett lösenord måste anges när datorns strömsparläge eller viloläge avslutas:

**1.** Skriv energialternativ i sökrutan i aktivitetsfältet och välj sedan **Energialternativ**.

– eller –

Högerklicka på ikonen **Energimätare <b>Den** och välj sedan Energialternativ.

- **2.** I den vänstra rutan väljer du **Kräv lösenord vid återaktivering**.
- **3.** Välj **Ändra inställningar som för tillfället inte är tillgängliga**.
- **4.** Välj **Kräv ett lösenord (rekommenderas)**.
- **OBS!** Om du vill skapa eller ändra ett lösenord för ett användarkonto väljer du **Skapa eller ändra lösenordet för ditt användarkonto** och följer sedan instruktionerna på skärmen. Fortsätt till steg 5 om du inte behöver skapa eller ändra ett lösenord till ett användarkonto.
- **5.** Välj **Spara ändringar**.

## **Använda energimätaren och energiinställningarna**

Energimätaren finns i aktivitetsfältet i Windows. Med energimätaren kommer du snabbt åt energiinställningarna och kan se den återstående batteriladdningen.

- <span id="page-39-0"></span>Om du vill visa den återstående batteriladdningen i procent och det aktuella energischemat placerar du muspekaren över batterimätarikonen .
- Om du vill använda Energialternativ högerklickar du på energimätarikonen **och väljer ett**

alternativ i listan. Du kan även skriva energialternativ i sökrutan i aktivitetsfältet och sedan välja **Energialternativ**.

Olika energimätarikoner visas när datorn drivs med batteri respektive nätström. När du placerar muspekaren över ikonen visas ett meddelande om batteriet har nått en låg eller kritiskt låg laddningsnivå.

## **Batteridrift**

Datorn drivs med batteri om den inte är ansluten till elnätet, och om det finns ett laddat batteri i datorn. När datorn är avstängd och inte ansluten till extern ström laddas batteriet i datorn långsamt ur. Datorn visar ett meddelande när batteriet når en låg eller kritisk batteriladdningsnivå.

Datorbatteriets livslängd beror på energisparinställningarna, vilka program som körs på datorn, skärmens ljusstyrka, externa enheter som är anslutna till datorn och andra faktorer.

### **Batteri som kan bytas av användaren**

- **A VARNING:** Minska risken för säkerhetsproblem genom att bara använda det utbytbara batteri som medföljer datorn, ett reservbatteri från HP eller ett kompatibelt batteri som köpts från HP.
- **VIKTIGT:** När du tar ut ett batteri som kan bytas av användaren och som är datorns enda strömkälla kan information gå förlorad. Du förhindrar detta genom att spara ditt arbete eller stänga av datorn via Windows innan du tar ut batteriet.

Om du vill ta bort ett batteri som kan bytas av användaren följer du de steg och den bild nedan som närmast motsvarar din dator:

- **1.** Vänd datorn upp och ned på en plan yta med batterifacket vänt mot dig.
- **2.** För frigöringsspärren **(1)** åt sidan så att batteriet frikopplas.
	- **<sup>2</sup> OBS!** Batteriets frigöringsspärren återgår automatiskt till sin ursprungliga position.
- **3.** Ta ut batteriet **(2)** ur datorn.

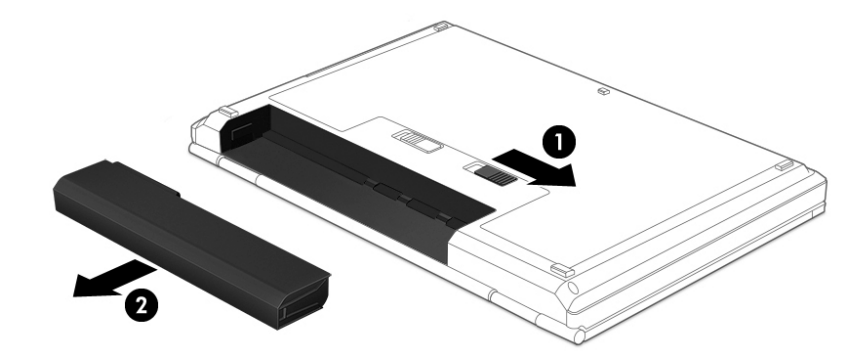

– eller –

- **1.** Vänd datorn upp och ned på en plan yta med batterifacket vänt mot dig.
- **2.** För först batterispärren **(1)** åt sidan så att batteriet låses upp och för sedan batteriets frigöringsspärr **(2)** åt sidan så att batteriet lossnar.
- **<sup>27</sup> OBS!** Batteriets frigöringsspärr återgår automatiskt till sin ursprungliga position.
- **3.** Ta ut batteriet **(3)** ur datorn.

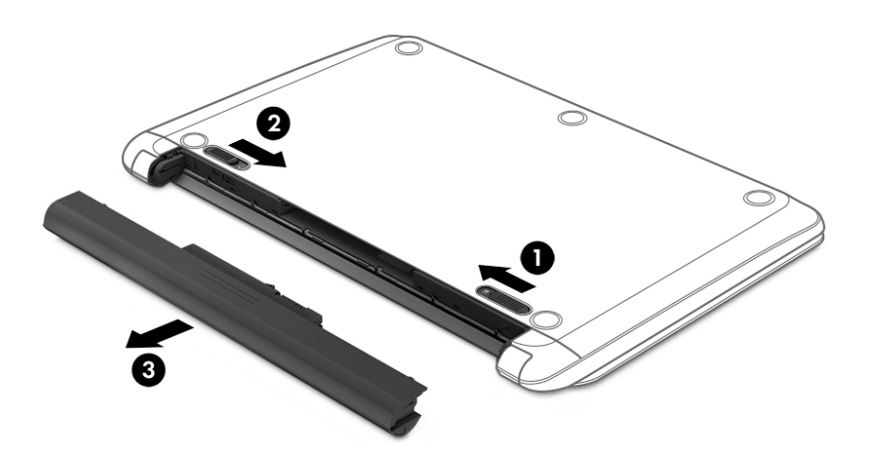

– eller –

- **1.** Vänd datorn upp och ned på en plan yta med batterifacket vänt mot dig.
- **2.** För först batterispärren **(1)** åt sidan så att batteriet låses upp och för sedan batteriets frigöringsspärr **(2)** åt sidan så att batteriet lossnar.
	- **B**<sup>3</sup> OBS! Batteriets frigöringsspärr återgår automatiskt till sin ursprungliga position.
- **3.** Vrid batteriet uppåt **(3)** och ta sedan ut batteriet ur datorn **(4)**.

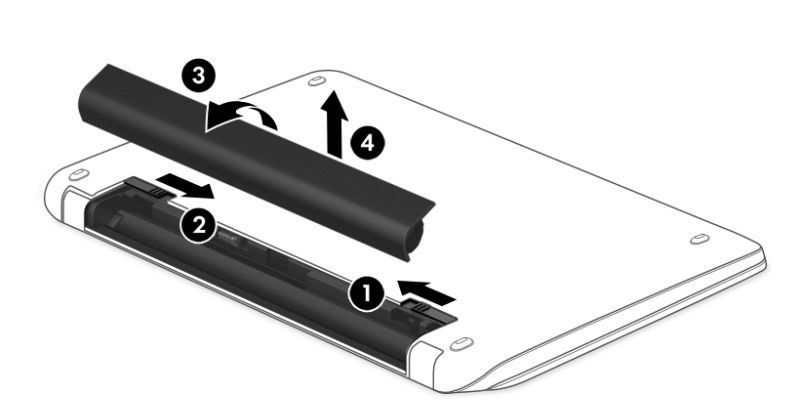

#### <span id="page-41-0"></span>– eller –

- **1.** Vänd datorn upp och ned på en plan yta.
- **2.** För batteriets frigöringsspärr **(1)** åt sidan så att batteriet frikopplas.
- **B**<sup>3</sup> OBS! Batteriets frigöringsspärr återgår automatiskt till sin ursprungliga position.
- **3.** Sväng batteriet uppåt **(2)** och ta sedan ut batteriet ur datorn **(3)**.

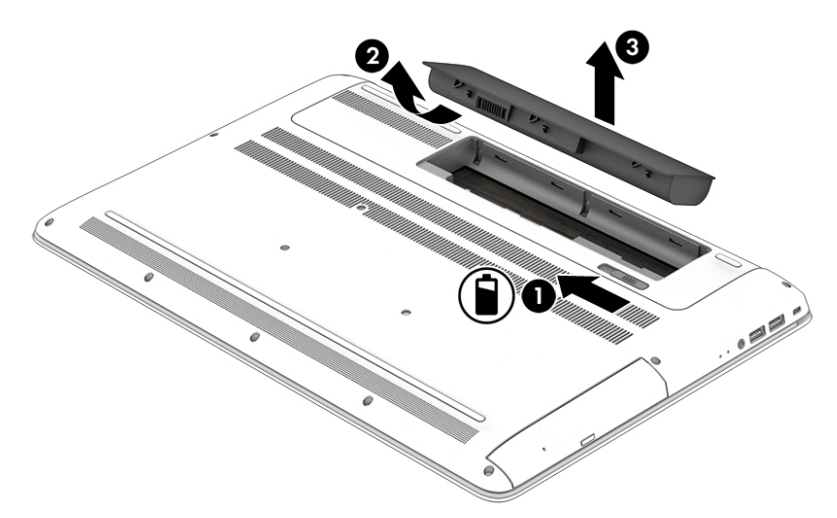

### **Visa information om batteriet**

Så här når du batteriinformationen:

**1.** Skriv support i sökrutan i aktivitetsfältet och välj sedan appen **HP Support Assistant**.

– eller –

Klicka på frågeteckenikonen i aktivitetsfältet.

**2.** Välj **Min dator**, välj Ʈiken **Diagnostik och verktyg** och välj sedan **HP Batterikontroll**. Kontakta support om HP Batterikontroll visar att batteriet bör bytas.

HP Support Assistant innehåller följande verktyg och informationsresurser för batteriet:

- **HP Batterikontroll**
- Information om batterityper, specifikationer, livscykler och kapacitet

### **Spara på batteriet**

Så här sparar du på batteriet och ger det maximal livslängd:

- Sänk bildskärmens ljusstyrka.
- Välj inställningen **Energisparläge** i Energialternativ.
- Om datorn ska stå oanvänd i mer än två veckor och dessutom vara frånkopplad från extern ström under den tiden bör du ta ut ett batteri som kan bytas av användaren och förvara det separat på en sval och torr plats.
- Stäng av trådlösa enheter som du inte använder.
- Koppla bort oanvända externa enheter som inte är anslutna till en extern strömkälla, exempelvis en extern hårddisk ansluten till en USB-port.
- Stoppa, inaktivera eller ta ut eventuella externa mediekort som du inte använder.
- Ställ in strömsparläge eller stäng av datorn innan du tar en paus i arbetet.

### <span id="page-42-0"></span>**Identifiera låga batterinivåer**

Batterilampan uppför sig på följande sätt om en låg eller kritiskt låg laddningsnivå nås för ett batteri som används som datorns enda tillgängliga strömkälla.

● Batterilampan (endast vissa produkter) indikerar en låg eller kritiskt låg batterinivå.

– eller –

● Energimätarikonen **visar ett meddelande om att batterinivån** är låg eller kritiskt låg.

**OBS!** I [Använda energimätaren och energiinställningarna på sidan 31](#page-38-0) finns ytterligare information om energimätaren.

Följande åtgärder utförs när en låg batteriladdning nås:

- Om viloläget är inaktiverat och datorn är på eller i strömsparläge, förblir den i strömsparläge en kort stund och stängs sedan av. Information som inte har sparats går förlorad.
- Om viloläge är aktiverat och datorn är på eller i strömsparläge, ställs datorn in i viloläge.

### **Åtgärda låg batteriladdningsnivå**

#### **Åtgärda låg batteriladdningsnivå när det finns tillgång till en extern strömkälla**

Anslut något av följande till datorn och till extern ström.

- **Nätadapter**
- Tillvalsenhet för dockning eller expansion
- Extra nätadapter som köpts som tillbehör från HP

#### **Åtgärda låg batteriladdningsnivå när det inte finns tillgång till strömkälla**

Spara arbetet och stäng av datorn.

#### **Åtgärda låg batteriladdningsnivå om det inte går att avsluta viloläget**

- **1.** Byt ut det urladdade, utbytbara batteriet (endast vissa produkter) mot ett laddat, eller anslut nätadaptern till datorn och nätström.
- **2.** Avsluta viloläget genom att trycka på strömknappen.

### **Förvara ett utbytbart batteri**

**VIKTIGT:** Utsätt inte batterierna för höga temperaturer under en längre tid, eftersom de kan skadas av det.

Om en dator ska stå oanvänd i mer än två veckor och dessutom vara frånkopplad från elnätet under den tiden, ska du ta ut batteriet och förvara det separat på en sval, torr plats för att förlänga batteriladdningen.

Ett batteri som inte används bör kontrolleras var sjätte månad. Om kapaciteten understiger 50 procent ska du ladda batteriet innan du lägger undan det igen.

### <span id="page-43-0"></span>**Kassera ett utbytbart batteri**

**A VARNING:** Eftersom det föreligger risk för brand eller brännskador får du inte ta isär, krossa eller punktera ett batteri. Du får inte heller kortsluta batteriets kontakter eller slänga batteriet i eld eller vatten.

I *Reglerings-, säkerhets- och miljöföreskrifter* finns information om kassering av batterier.

Så här kommer du åt detta dokument:

**▲** Välj **Start**-knappen, **Alla appar**, **HP Hjälp och support** och sedan **HP-dokumentation**.

## **Drift med nätström**

Information om hur du ansluter datorn till nätström finns på affischen *Installationsanvisningar*, som medföljer datorn.

Datorn använder inte batteriström när den är ansluten till nätström med en godkänd nätadapter eller en extra docknings- eller expansionsenhet.

**VARNING:** Minska risken för säkerhetsproblem genom att bara använda den nätadapter som medföljer datorn, en reservnätadapter från HP eller en kompatibel nätadapter som köpts från HP.

Anslut datorn till elnätet under följande förhållanden:

**AVARNING:** Ladda inte datorns batteri när du är ombord på ett flygplan.

- När du laddar eller kalibrerar ett batteri.
- När du installerar eller ändrar systemprogramvara.
- När du lagrar information på en disk (endast vissa produkter).
- När du kör Diskdefragmenteraren på datorer med interna hårddiskar.
- När du utför en säkerhetskopiering eller återställning.

När du ansluter datorn till elnätet inträffar följande:

- Batteriet börjar laddas.
- Bildskärmens ljusstyrka ökas.
- Ikonen Energimätare **in Endrar utseende.**

När du kopplar från nätströmmen:

- Datorn växlar till batteridrift.
- Skärmens ljusstyrka minskas automatiskt för att batteriladdningen ska räcka längre.
- Ikonen Energimätare **in A** ändrar utseende.

### <span id="page-44-0"></span>**Felsöka strömproblem**

Testa nätadaptern om något av följande händer när datorn är ansluten till nätström:

- Datorn startar inte.
- Bildskärmen startar inte.
- Strömlamporna tänds inte.

Så här testar du nätadaptern:

- **1.** Stäng av datorn.
- **2.** Anslut nätadaptern till datorn, koppla strömkabeln till nätadaptern och anslut till sist strömkabeln till ett vägguttag.
- **3.** Starta datorn.
	- Om strömlamporna *tänds*, fungerar nätadaptern korrekt.
	- Om strömlamporna är *släckta* ska du kontrollera anslutningen av nätadaptern till datorn och anslutningen av nätadaptern till eluttaget för att säkerställa att de sitter ordentligt.
	- Om anslutningarna är hela och strömlamporna är *släckta* fungerar inte nätadaptern utan bör bytas ut.

Kontakta support om du vill veta hur du skaffar en ny nätadapter.

## <span id="page-45-0"></span>**Stänga av datorn**

**A VIKTIGT:** Information som inte har sparats går förlorad om datorn stängs av. Var noga med att spara ditt arbete innan du stänger av datorn.

När du använder kommandot Avsluta avslutas alla öppna program, även operativsystemet, och sedan stängs skärmen och datorn av.

Stäng av datorn under följande förhållanden:

- När batteriet måste bytas eller om du behöver komma åt komponenter inuti datorn
- När du ansluter en extern maskinvaruenhet som inte ansluts till en USB- eller videoport
- När datorn inte ska användas och när den är bortkopplad från elnätet under längre perioder

Du kan visserligen stänga av datorn med strömknappen, men vi rekommenderar att du använder Windowskommandot Stäng av.

**T** OBS! Om datorn är i strömspar- eller viloläge måste du först avsluta detta läge genom att hastigt trycka på strömknappen.

- **1.** Spara arbetet och avsluta alla öppna program.
- **2.** Välj **Start**-knappen, **Av/på**-ikonen och välj sedan **Stäng av**.

Om datorn inte svarar och det inte går att använda ovanstående avstängningsmetoder, kan du försöka med följande nödavstängningsprocedurer:

- Tryck på ctrl+alt+delete, välj **Av/på**-ikonen och sedan **Stäng av**.
- Tryck in och håll ned strömknappen i minst 10 sekunder.
- Koppla bort datorn från nätström.
- Ta ut batteriet.

# <span id="page-46-0"></span>**7 Underhåll av datorn**

Det är mycket viktigt att du regelbundet underhåller datorn så att den fungerar optimalt. I det här kapitlet förklarar vi hur du använder verktyg som Diskdefragmenteraren och Diskrensning. Det innehåller även anvisningar för hur du uppdaterar program och drivrutiner, instruktioner för rengöring av datorn samt tips som är användbara när du reser med (eller transporterar) datorn.

## **Förbättra prestanda**

Du kan förbättra datorns prestanda genom att regelbundet utföra underhållsåtgärder med verktyg som exempelvis Diskdefragmenteraren och Diskrensning.

### **Använda Diskdefragmenteraren**

HP rekommenderar att du använder Diskdefragmenteraren för att defragmentera hårddisken minst en gång i månaden.

**OBS!** Det är inte nödvändigt att köra Diskdefragmenteraren på SSD-diskar.

Så här gör du för att använda Diskdefragmenteraren:

- **1.** Anslut datorn till elnätet.
- **2.** Skriv defragmentera i sökrutan i aktivitetsfältet och välj sedan **Defragmentera och optimera dina enheter**.
- **3.** Följ instruktionerna på skärmen.

Mer information hittar du i hjälpen till programmet Diskdefragmenteraren.

### **Använda Diskrensning**

Använd Diskrensning för att söka igenom hårddisken efter filer som inte används och som du riskfritt kan ta bort för att frigöra diskutrymme och hjälpa datorn att arbeta mer effektivt.

Så här gör du för att använda Diskrensning:

- **1.** Skriv disk i sökrutan aktivitetsfältet och välj sedan **Frigör diskutrymme genom att ta bort filer som inte behövs** eller **Avinstallera appar för att frigöra diskutrymme**.
- **2.** Följ instruktionerna på skärmen.

### **Använda HP 3D DriveGuard (endast vissa produkter)**

HP 3D DriveGuard skyddar hårddisken genom att parkera den och stoppa dataförfrågningar när något av följande inträffar

- Du tappar datorn.
- Du Ʈyttar datorn med nedfälld bildskärm när datorn körs med batteri.

Strax efter en sådan händelse återställer HP 3D DriveGuard hårddisken till normal drift.

**OBS!** Endast interna hårddiskar skyddas av HP 3D DriveGuard. En hårddisk som är installerad i en dockningsenhet (tillval) eller är ansluten till en USB-port skyddas inte av HP 3D DriveGuard.

#### <span id="page-47-0"></span>**<sup>2</sup> OBS!** Eftersom SSD-enheter saknar rörliga delar behövs inte HP 3D DriveGuard för sådana enheter.

Mer information finns i programvaruhjälpen till HP 3D DriveGuard.

#### **Identifiera HP 3D DriveGuards status**

Hårddisklampan på datorn ändrar färg för att visa att hårddisken i den primära och/eller sekundära hårddiskplatsen (endast vissa produkter) är parkerad. Du kan avgöra om en hårddisk är skyddad eller parkerad genom att titta på ikonen på Windows-skrivbordet i meddelandefältet längst till höger i aktivitetsfältet.

## **Uppdatera program och drivrutiner**

HP rekommenderar att du uppdaterar dina program och drivrutiner regelbundet. Uppdateringar kan lösa problem och ge datorn nya funktioner och alternativ. Äldre grafikkomponenter kanske exempelvis inte fungerar optimalt med de senaste spelprogrammen. Utan de senaste drivrutinerna kan du inte utnyttja din utrustning maximalt.

Besök<http://www.hp.com/support> om du vill hämta de senaste versionerna av HP:s program och drivrutiner. Du kan dessutom registrera dig för att få automatiska meddelanden när uppdateringar blir tillgängliga.

Om du vill uppdatera dina program och drivrutiner gör du så här:

**1.** Skriv support i sökrutan i aktivitetsfältet och välj sedan appen **HP Support Assistant**.

– eller –

Klicka på frågeteckenikonen i aktivitetsfältet.

- **2.** Välj **Min dator**, välj Ʈiken **Uppdateringar** och välj sedan **Sök efter uppdateringar och meddelanden**.
- **3.** Följ instruktionerna på skärmen.

### **Rengöra datorn**

Använd följande produkter för att rengöra datorn på ett säkert sätt:

- Dimetyl-bensyl-ammoniumklorid 0,3 procent maximal koncentration (t.ex. rengöringsdukar, som finns i många olika varumärken)
- Alkoholfritt glasrengöringsmedel
- Lösning med vatten och mild tvål
- Torr mikrofiberduk eller sämskskinn (antistatisk duk utan fett)
- Antistatiska tygdukar

**VIKTIGT:** Undvik starka rengöringsmedel som kan skada datorn permanent. Om du inte är säker på att en rengöringsprodukt kan användas för datorn går du till innehållsförteckningen och kontrollerar att produkten inte innehåller sådana ingredienser som alkohol, aceton, ammoniumklorid, metylenklorid eller kolväten.

Fibermaterial som t.ex. pappershanddukar kan repa datorn. Med tiden kan smutspartiklar och rengöringsmedel fastna i reporna.

### <span id="page-48-0"></span>**Rengöringsprocedurer**

Följ anvisningarna i det här avsnittet för att rengöra datorn på ett säkert sätt.

- **VARNING:** Försök inte rengöra datorn medan den är på. Du kan då få en elektrisk stöt och komponenterna kan skadas.
	- **1.** Stäng av datorn.
	- **2.** Koppla bort datorn från nätströmmen.
	- **3.** Koppla bort alla strömanslutna externa enheter.
- **VIKTIGT:** Spreja inte rengöringsmedel eller vätskor direkt mot någon yta på datorn eftersom de interna komponenterna då kan skadas. Vätskedroppar på ytan kan orsaka permanenta skador på interna komponenter.

#### **Rengöra bildskärmen**

Torka försiktigt av bildskärmen med en mjuk, luddfri duk fuktad med ett alkoholfritt glasrengöringsmedel. Kontrollera att bildskärmen är torr innan du stänger datorn.

#### **Rengöra sidorna eller höljet**

För att rengöra sidorna eller höljet använder du en mjuk mikrofiberduk eller ett sämskskinn som fuktats med något av de rengöringsmedel som anges ovan. Du kan även använda en godkänd engångsservett.

**T** OBS! Torka av datorns hölje med en cirkelrörelse för att avlägsna smuts och skräp.

#### **Rengöra styrplattan, tangentbordet eller musen (endast vissa produkter)**

**VARNING:** Rengör aldrig tangentbordet med ett dammsugarmunstycke. Du kan få en elektrisk stöt och de interna komponenterna kan skadas. En dammsugare kan dessutom lämna efter sig smuts på tangentbordsytan.

**VIKTIGT:** Låt inte vätska rinna ned mellan tangenterna eftersom de interna komponenterna då kan skadas.

- För att rengöra styrplattan, tangentbordet eller musen använder du en mjuk mikrofiberduk eller ett sämskskinn som fuktats med något av de rengöringsmedel som anges ovan. Du kan även använda en godkänd engångsservett.
- För att förhindra att tangenterna fastnar och avlägsna damm, ludd och partiklar från tangentbordet kan du använda en tryckluftsburk med rörmunstycke.

## <span id="page-49-0"></span>**Resa med eller transportera datorn**

Om du behöver resa med eller transportera datorn bör du följa dessa råd för att skydda utrustningen.

- Så här förbereder du datorn för resa och transport:
	- Säkerhetskopiera informationen till en extern enhet.
	- Ta bort alla skivor och alla externa mediekort, till exempel minneskort.
	- Stäng av och koppla bort alla externa enheter.
	- Stäng av datorn.
- Ta med en säkerhetskopia av dina data. Förvara inte säkerhetskopior tillsammans med datorn.
- Bär datorn som handbagage ombord på flygplan. Checka inte in den med resten av bagaget.
- **A VIKTIGT:** Undvik att utsätta en enhet för magnetiska fält. På flygplatser finns magnetiska fält i säkerhetsutrustning som du går igenom och i handburna metalldetektorer. Löpande band på flygplatser och liknande säkerhetsutrustning som kontrollerar kabinbagage använder röntgen istället för magnetism och skadar inte enheter.
- Om du planerar att använda datorn under en flygresa bör du inte göra detta förrän det meddelas att det är tillåtet. Många flygbolag tillåter inte att bärbara datorer används under flygning.
- Om du ska transportera datorn eller en enhet bör du använda lämplig skyddsförpackning med etiketten "FRAGILE" (Ömtåligt).
- I vissa miljöer kan det finnas restriktioner kring användningen av trådlösa enheter. Det kan finnas restriktioner som gäller ombord på flygplan, på sjukhus, i närheten av explosiva ämnen och på riskfyllda platser. Om du är osäker på vilken policy som gäller för användning av en trådlös enhet bör du söka godkännande att använda den innan du startar den.
- Gör så här om du reser utomlands:
	- Kontrollera tullbestämmelser för datorer för de länder och regioner som du ska resa till.
	- Kontrollera vilka typer av nätkablar och adaptrar du kommer att behöva på de platser där du tänker använda datorn. Spänning, frekvens och kontakters utformning varierar.
		- **VARNING:** Minska risken för elstötar, brand eller annan skada på utrustningen genom att inte försöka driva datorn med någon typ av spänningsomvandlare som säljs för annan utrustning.

# <span id="page-50-0"></span>**8 Skydda datorn och informationen**

Datorns säkerhet är mycket viktig för att du ska kunna skydda din informations konfidentialitet, integritet och tillgänglighet. Standardsäkerhetslösningarna i operativsystemet Windows, HP-programmen, det icke Windows-baserade Setup Utility (BIOS) och annan tredjepartsprogramvara kan hjälpa dig att skydda datorn mot en mängd olika hot, till exempel virus, maskar och andra typer av skadlig kod.

**VIKTIGT:** Vissa säkerhetsfunktioner som beskrivs i det här kapitlet kanske inte är tillgängliga på din dator.

## **Använda lösenord**

Ett lösenord är en kombination av tecken som du väljer för att skydda informationen i datorn och för att få säkrare onlinetransaktioner. Flera typer av lösenord kan skapas. När du första gången installerade datorn uppmanades du att skapa ett användarlösenord för att skydda den. Ytterligare lösenord kan skapas i Windows eller i HP Setup Utility (BIOS) som är förinstallerat på datorn.

Det kan vara bra att använda samma lösenord för en funktion i Setup Utility (BIOS) som för en säkerhetsfunktion i Windows.

Beakta följande tips när du skapar och sparar lösenord:

- För att vara säker på att inte bli utelåst från datorn bör du notera varje lösenord och förvara det på en säker plats och inte tillsammans med datorn. Spara inte lösenord i en fil i datorn.
- Följ de villkor som anges av programmet när du skapar lösenord.
- Byt lösenord minst var tredje månad.
- Ett bra lösenord är långt och innehåller bokstäver, interpunktion, symboler och siffror.
- Innan du skickar in datorn på service bör du säkerhetskopiera dina filer, radera konfidentiella filer och sedan ta bort alla lösenordsinställningar.

Gör så här om du vill ha mer information om Windows-lösenord, t.ex. lösenord för skärmsläckaren:

**▲** Skriv support i sökrutan i aktivitetsfältet och välj sedan appen **HP Support Assistant**.

– eller –

Klicka på frågeteckenikonen i aktivitetsfältet.

### **Skapa lösenord i Windows**

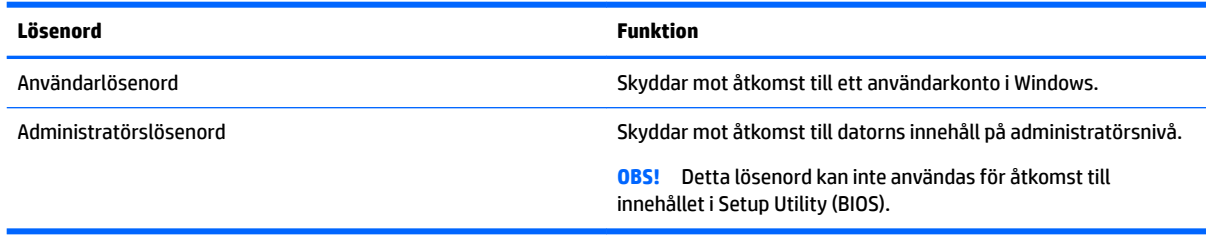

### <span id="page-51-0"></span>**Skapa lösenord i Setup Utility (BIOS)**

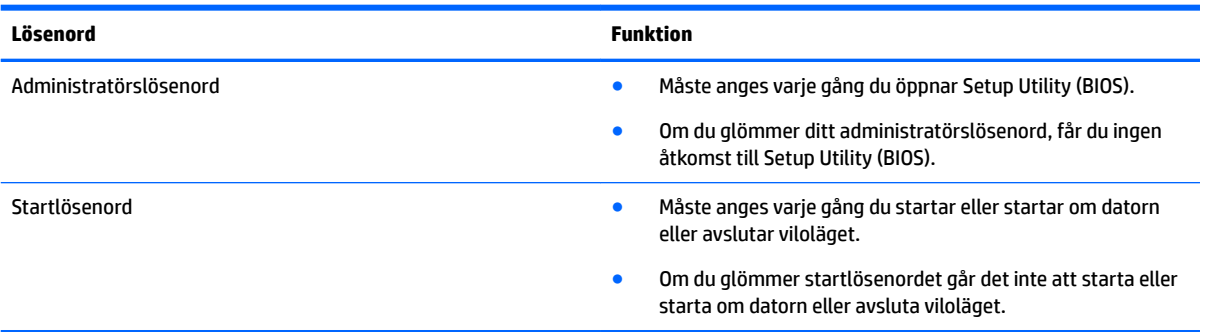

Skapa, ändra eller radera ett administratörs- eller startlösenord i Setup Utility (BIOS) så här:

- **VIKTIGT:** Var ytterst försiktig när du ändrar i Setup Utility (BIOS). Om du gör fel finns det risk för att datorn inte fungerar som den ska.
- **3 OBS!** Starta Setup Utility genom att ställa datorn i läget för bärbar dator och använd sedan tangentbordet som är kopplat till den bärbara datorn. Tangentbordet som visas på skärmen i plattläge får inte åtkomst till Setup Utility.
	- **1.** Starta Setup Utility (BIOS):
		- Datorer eller plattor med tangentbord:
			- ▲ Starta eller starta om datorn och tryck snabbt på esc och sedan på f10.
		- Plattor utan tangentbord:
			- **1.** Slå på eller starta om plattan och håll sedan snabbt ned knappen som sänker volymen.
				- eller –
				- Slå på eller starta om plattan och håll sedan snabbt ned Windows-knappen.
			- **2.** Tryck på **f10**.
	- **2.** Klicka på **Säkerhet** och följ sedan instruktionerna på skärmen.

Dina ändringar börjar gälla när datorn startas om.

## **Använda Windows Hello (endast vissa produkter)**

På produkter som har en fingeravtrycksläsare eller en infraröd kamera kan du använda Windows Hello för att logga in genom att svepa med fingret eller titta i kameran.

Så här konfigurerar du Windows Hello:

- **1.** Välj **Start**-knappen, **Inställningar**, **Konton** och sedan **Inloggningsalternativ**.
- **2.** Under **Windows Hello** följer du anvisningarna på skärmen för att lägga till ett lösenord och en 4-siffrig PIN-kod och sedan registrera ditt fingeravtryck eller ansikts-ID.

## **Använda programvara för Internetsäkerhet**

När du använder datorn för att nå e-post, ett nätverk eller Internet, riskerar du att utsätta den för datorvirus, spionprogramvara och andra onlinehot. Som en hjälp att skydda datorn kan provversioner av programvara

<span id="page-52-0"></span>för Internetsäkerhet, som innehåller antivirus- och brandväggsfunktioner, vara förinstallerade på datorn. Säkerhetsprogramvaran måste uppdateras regelbundet för att skydda mot nyupptäckta virus och andra säkerhetsrisker. Vi rekommenderar att du uppgraderar provversionen eller köper programvaran så att din dator är ordentligt skyddad.

#### **Använda antivirusprogramvara**

Datorvirus kan sätta program, verktyg eller operativsystemet ur spel eller orsaka att de inte fungerar som de ska. Antivirusprogram kan identifiera och förstöra de flesta virus och i de flesta fall reparera eventuella skador som de har orsakat.

Antivirusprogrammet måste uppdateras regelbundet för att skydda mot nyupptäckta virus.

Ett antivirusprogram kan vara förinstallerat på datorn. Vi rekommenderar att du använder valfritt antivirusprogram så att din dator är ordentligt skyddad.

Om du vill ha mer information om datorvirus skriver du support i sökrutan i Aktivitetsfältet och väljer sedan appen **HP Support Assistant**.

– eller –

Klicka på frågeteckenikonen i aktivitetsfältet.

#### **Använda brandväggsprogramvara**

Syftet med brandväggar är att hindra obehöriga från att komma åt systemet eller nätverket. En brandvägg kan vara ett program som du installerar på datorn och/eller i nätverket, men det kan även vara en kombination av både maskinvara och programvara.

Det finns två typer av brandväggar:

- Värdbaserade brandväggar Program som bara skyddar datorn där de är installerade.
- Nätverksbaserade brandväggar Installeras mellan DSL- eller kabelmodemet och hemmanätverket och skyddar alla datorer i nätverket.

När en brandvägg är installerad på en dator övervakas alla data som skickas från och till systemet och jämförs med ett antal säkerhetskriterier som användaren anger. Alla data som inte uppfyller dessa kriterier stoppas.

### **Installera programvaruuppdateringar**

HP-, Windows- och tredjepartsprogram som är installerade på din dator bör regelbundet uppdateras för att korrigera säkerhetsproblem och förbättra programprestanda.

**VIKTIGT:** Microsoft skickar ut meddelanden om Windows-uppdateringar som kan innehålla säkerhetsuppdateringar. För att skydda datorn mot säkerhetsläckor och datorvirus rekommenderar vi att du installerar alla uppdateringar så snart du får ett meddelande från Microsoft om att de är tillgängliga.

Du kan installera dessa uppdateringar automatiskt.

Så här visar eller ändrar du inställningar:

- **1.** Välj **Start**-knappen, välj **Inställningar** och välj sedan **Uppdatering och säkerhet**.
- **2.** Välj **Windows Update** och följ sedan instruktionerna på skärmen.
- **3.** Om du vill schemalägga en tid för att installera uppdateringar väljer du **Avancerade alternativ** och följer sedan anvisningarna på skärmen.

## <span id="page-53-0"></span>**Använda HP Touchpoint Manager (endast vissa produkter)**

HP Touchpoint Manager är en molnbaserad IT-lösning som låter företag hantera och skydda sina tillgångar på ett effektivt sätt. HP Touchpoint Manager hjälper till att skydda enheter mot skadlig kod och andra angrepp, övervakar enheternas tillstånd och gör att kunderna slipper ägna så mycket tid åt att lösa slutanvändar- och säkerhetsproblem på enheterna. Kunderna kan snabbt hämta och installera programvaran, som är mycket kostnadseffektiv jämfört med traditionella interna lösningar.

## **Skydda det trådlösa nätverket**

När du konfigurerar ett WLAN eller använder ett befintligt WLAN måste du alltid se till att säkerhetsfunktionerna är aktiverade så att nätverket är skyddat mot obehörig åtkomst. WLAN på offentliga platser (hotspots) som kaféer och Ʈygplatser kanske inte har någon säkerhet alls.

## **Säkerhetskopiera program och information**

Säkerhetskopiera regelbundet dina program och din information, så skyddar du dem mot att gå förlorade eller skadas permanent vid en virusattack eller ett program- eller maskinvarufel.

## **Använda en säkerhetskabel som tillval (endast vissa produkter)**

En säkerhetskabel (köps separat) är menad att användas i avvärjande syfte, men kan inte alltid förhindra att datorn blir skadad eller stulen. Om du vill ansluta en säkerhetskabel till datorn följer du tillverkarens anvisningar.

# <span id="page-54-0"></span>**9 Använda Setup Utility (BIOS)**

Setup Utility, eller BIOS (Basic Input/Output System), styr kommunikationen mellan systemets alla in- och utenheter (t.ex. diskenheter, bildskärm, tangentbord, mus och skrivare). I Setup Utility (BIOS) finns inställningar för de typer av enheter som har installerats, datorns startsekvens och mängden systemminne och utökat minne.

**OBS!** Innan du startar Setup Utility på konvertibla datorer måste datorn vara i notebook-läge och ha tangentbordet anslutet.

## **Starta Setup Utility (BIOS)**

**VIKTIGT:** Var ytterst försiktig när du ändrar i Setup Utility (BIOS). Om du gör fel finns det risk för att datorn inte fungerar som den ska.

▲ Starta eller starta om datorn och tryck snabbt på esc och sedan på f10.

## **Uppdatera Setup Utility (BIOS)**

Det kan finnas uppdaterade versioner av Setup Utility (BIOS) på HP:s webbplats.

De Ʈesta BIOS-uppdateringar på HP:s webbplats är placerade i komprimerade filer som kallas för *SoftPaq*.

Vissa nedladdade paket innehåller en fil med namnet Readme.txt. Filen innehåller information om installation och felsökning.

### **Ta reda på BIOS-versionen**

För att avgöra om du behöver uppdatera Setup Utility (BIOS) ska du först ta reda på BIOS-versionen på din dator.

Använd ett av följande alternativ för att visa information om BIOS-version (kallas även *ROM-datum* eller *System-BIOS*).

- **HP Support Assistant** 
	- **1.** Skriv support i sökrutan i aktivitetsfältet och välj sedan appen **HP Support Assistant**.

– eller –

Klicka på frågetecknet i aktivitetsfältet.

- 2. Välj Min dator och sedan Specifikationer.
- Setup Utility (BIOS)
	- **1.** Starta Setup Utility (BIOS) (se Starta Setup Utility (BIOS) på sidan 47).
	- **2.** Välj **Main** (Huvudmeny), välj **System Information** (Systeminformation) och anteckna BIOSversionen.
	- **3.** Välj **Exit** (Avsluta) och sedan **No** (Nej) och följ sedan anvisningarna på skärmen.

Du kan söka efter senare BIOS-versioner, se [Ladda ned en BIOS-uppdatering på sidan 48.](#page-55-0)

### <span id="page-55-0"></span>**Ladda ned en BIOS-uppdatering**

- **VIKTIGT:** Minska risken för allvarlig skada på datorn eller att installationen misslyckas genom att endast hämta och installera en BIOS-uppdatering medan datorn är ansluten till en tillförlitlig extern strömkälla via nätadaptern. Du bör varken ladda ned eller installera en BIOS-uppdatering medan datorn drivs med batteri, är dockad i en valfri dockningsenhet eller är ansluten till en extra strömkälla. Följ dessa anvisningar under nedladdning och installation:
	- Koppla inte bort strömmen från datorn genom att dra ut strömkabeln ur vägguttaget.
	- Stäng inte av datorn och initiera inte strömsparläge.
	- Du ska inte sätta i, ta ut, ansluta eller koppla från någon enhet, kabel eller sladd.

**OBS!** Om datorn är ansluten till ett nätverk rekommenderar vi att du rådgör med nätverksadministratören innan du installerar programvaruuppdateringar, särskilt uppdateringar av system-BIOS.

**1.** Skriv support i sökrutan i aktivitetsfältet och välj sedan appen **HP Support Assistant**.

– eller –

Klicka på frågeteckenikonen i aktivitetsfältet.

- **2.** Klicka på **Uppdateringar** och sedan på **Sök efter uppdateringar och meddelanden**.
- **3.** Följ instruktionerna på skärmen.
- **4.** Gör så här i nedladdningsområdet:
	- **a.** Identifiera den senaste BIOS-uppdateringen och jämför den med den BIOS-version som är installerad på din dator. Om uppdateringen är senare än din BIOS-version ska du anteckna datum, namn eller annan identifierare. Du kan behöva den här informationen för att hitta uppdateringen senare när den har laddats ned till hårddisken.
	- **b.** Följ instruktionerna på skärmen för att hämta filen du valt och spara den på hårddisken.

Anteckna sökvägen till platsen på hårddisken dit BIOS-uppdateringen ska laddas ned. Du behöver den här sökvägen när du är redo att installera uppdateringen.

Installationsprocedurerna för BIOS varierar. Följ instruktionerna som visas på skärmen när nedladdningen är klar. Gör så här om inga instruktioner visas:

- **1.** Skriv fil i sökrutan i aktivitetsfältet och välj sedan **Utforskaren**.
- **2.** Dubbelklicka på hårddiskbeteckningen. Hårddiskbeteckningen är i typfallet Lokal disk (C:).
- **3.** Följ den sökväg som du noterade tidigare och öppna mappen som innehåller uppdateringen.
- **4.** Dubbelklicka på filen med filtillägget .exe (till exempel *filnamn*.exe).

BIOS-installationen börjar.

- **5.** Slutför installationen genom att följa instruktionerna på skärmen.
- **OBS!** När ett meddelande på skärmen visar att installationen är slutförd kan du ta bort den fil du laddade hem från hårddisken.

# <span id="page-56-0"></span>**10 Använda HP PC Hardware Diagnostics (UEFI)**

HP PC Hardware Diagnostics är ett UEFI-gränssnitt (Unified Extensible Firmware Interface) som gör att du kan köra diagnostiska tester för att avgöra om datorns maskinvara fungerar korrekt. Verktyget körs utanför operativsystemet så att det kan isolera maskinvarufel från problem som orsakats av operativsystemet eller andra programkomponenter.

En 24-siffrig felidentifieringskod genereras när ett fel som kräver byte av maskinvara upptäcks i HP PC Hardware Diagnostics (UEFI). Ge denna identifieringskod till supporten så att de lättare kan åtgärda problemet.

**B**<sup>3</sup> OBS! Innan du aktiverar diagnostik i en konvertibel dator måste datorn vara i notebook-läge och ha tangentbordet anslutet.

Starta HP PC Hardware Diagnostics (UEFI) genom att följa dessa steg:

- **1.** Slå på datorn eller starta om den och tryck snabbt på esc.
- **2.** Tryck på f2.

BIOS söker efter diagnostikverktygen på tre platser i följande ordning:

- **a.** En ansluten USB-enhet
- **OBS!** Om du vill hämta HP PC Hardware Diagnostics (UEFI) till en USB-enhet, se [Hämta HP PC](#page-57-0)  [Hardware Diagnostics \(UEFI\) till en USB-enhet på sidan 50](#page-57-0)
- **b.** Hårddisken
- **c.** BIOS
- **3.** När diagnostikverktyget öppnas väljer du den typ av diagnostiskt test som du vill köra och följer sedan instruktionerna på skärmen.

**BS!** Om du vill stoppa ett diagnostiskt test trycker du på esc.

## <span id="page-57-0"></span>**Hämta HP PC Hardware Diagnostics (UEFI) till en USB-enhet**

**OBS!** Hämtningsanvisningar för Hardware Diagnostics (UEFI) finns bara på engelska och supportmiljön för HP UEFI kan endast hämtas och skapas i en Windows-dator eftersom endast exe-filer är tillgängliga.

Det finns två olika sätt att hämta HP PC Hardware Diagnostics till en USB-enhet.

#### **Hämta den senaste UEFI-versionen**

- **1.** Gå till <http://www.hp.com/go/techcenter/pcdiags>. Startsidan HP PC Diagnostics visas.
- **2.** Klicka på länken **Hämta** i sektionen HP PC Hardware Diagnostics och välj sedan **Kör**.

#### **Hämta valfri UEFI-version för en specifik produkt**

- **1.** Gå till [http://www.hp.com/support.](http://www.hp.com/support)
- **2.** Välj **Programvara och drivrutiner**.
- **3.** Ange produktnamn eller -nummer.

– eller –

Välj **Identifiera nu** om du vill låta HP identifiera din produkt automatiskt.

- **4.** Välj din dator och sedan ditt operativsystem.
- **5.** I avsnittet **Diagnostik** ska du följa instruktionerna på skärmen för att markera och ladda ner den UEFIversion du vill ha.

# <span id="page-58-0"></span>**11 Säkerhetskopiera och återställa**

Det här kapitlet innehåller information om följande procedurer. I det här kapitlet beskrivs standardproceduren för de flesta produkter.

- Skapa återställningsmedier och säkerhetskopior
- Återställa systemet

Om du vill ha mer information kan du gå till appen HP Support Assistant.

**▲** Skriv support i sökrutan i Aktivitetsfältet och välj sedan appen **HP Support Assistant**.

– eller –

Klicka på frågeteckenikonen i aktivitetsfältet.

**VIKTIGT:** Om du kommer att utföra återställningsåtgärder på en platta, måste plattans batteri ha minst 70 % laddning kvar innan du påbörjar återställningsprocessen.

**VIKTIGT:** För plattor med löstagbart tangentbord ska du ansluta tangentbordet till tangentbordsdockningen innan du påbörjar en återställningsprocess.

## **Skapa återställningsmedier och säkerhetskopior**

Följande metoder för att skapa återställningsmedier och säkerhetskopior finns enbart på vissa produkter. Välj den metod som finns för din datormodell.

- När du har installerat datorn bör du använda HP Recovery Manager för att skapa HPåterställningsmedier. Det här steget skapar en säkerhetskopia av HP:s återställningspartition på datorn. Säkerhetskopian kan sedan användas för ominstallation av det ursprungliga operativsystemet, om det har blivit fel på hårddisken eller om den bytts ut. Mer information om att skapa återställningsmedier finns i Skapa HP-återställningsmedier (endast vissa produkter) på sidan 51. För mer information om de återställningsalternativ som är tillgängliga med återställningsmedierna, se [Använda verktygen i](#page-59-0)  [Windows på sidan 52](#page-59-0).
- Använd verktygen i Windows för att skapa återställningspunkter och skapa säkerhetskopior av personlig information.

Mer information finns i [Återställa med HP Recovery Manager på sidan 53.](#page-60-0)

**T** OBS! Om minnesutrymmet är 32 GB eller mindre är Microsoft Systemåterställning inaktiverat som standard.

### **Skapa HP-återställningsmedier (endast vissa produkter)**

Kontrollera om möjligt om det finns en återställningspartition och en Windows-partition. Från **Start**-menyn väljer du **Utforskaren** och sedan **Den här datorn**.

● Om Windows-partitionen och återställningspartitionen inte visas i listan på datorn, kan du erhålla återställningsmedier för ditt system från supporten. Se häftet *Worldwide Telephone Numbers*  (Telefonnummer för support över hela världen) som medföljer datorn. Du kan även hitta kontaktinformation på HP:s webbplats. Gå till [http://www.hp.com/support,](http://www.hp.com/support) välj ditt land eller region och följ anvisningarna på skärmen.

<span id="page-59-0"></span>Använd verktygen i Windows för att skapa återställningspunkter och säkerhetskopior med personlig information, se Använda verktygen i Windows på sidan 52.

- Om datorn inte visar återställningspartitionen och Windows-partitionen i listan, kan du använda HP Recovery Manager för att skapa återställningsmedier efter att ha konfigurerat datorn. Med HPåterställningsmedier kan du återställa systemet om det blir något fel på hårddisken. Vid en systemåterställning ominstalleras operativsystemet och programvaran som installerades på fabriken. Därefter konfigureras programmens inställningar. HP-återställningsmedier kan även användas för att anpassa systemet eller för att återställa fabriksavbildningen om hårddisken byts ut.
	- Det går bara att skapa en uppsättning återställningsmedier. Var försiktig när du hanterar dessa återställningsverktyg och förvara dem på ett säkert ställe.
	- HP Recovery Manager undersöker datorn och fastställer hur mycket minnesutrymme som krävs.
	- Om du vill skapa återställningsskivor måste datorn ha en optisk enhet som kan skriva på DVD, och du bör endast använda tomma DVD-R-, DVD+R-, DVD-R DL- eller DVD+R DL-skivor av hög kvalitet. Använd inte återskrivbara skivor, t.ex. CD±RW, DVD±RW, DVD±RW med dubbla lager och BD-RE (återskrivbar Blu-ray) – de är inte kompatibla med HP Recovery Manager-programvaran. Du kan även välja att använda en tom USB-flashenhet av hög kvalitet.
	- Om din dator inte har en inbyggd optisk enhet med DVD-bränningsfunktion och du vill skapa återställningsmedier på DVD-skivor kan du använda en extern optisk enhet (köps separat) för att skapa återställningsskivor. Om du använder en extern optisk enhet måste den vara direktansluten till en USB-port på datorn – enheten får inte vara ansluten till en USB-port på en extern enhet, som exempelvis en USB-hubb. Om du inte själv kan skapa DVD-skivor kan du beställa återställningsskivor till din dator från HP. Se häftet *Worldwide Telephone Numbers*  (Telefonnummer för support över hela världen) som medföljer datorn. Du kan även hitta kontaktinformation på HP:s webbplats. Gå till [http://www.hp.com/support,](http://www.hp.com/support) välj ditt land eller region och följ anvisningarna på skärmen.
	- Kontrollera att datorn är ansluten till elnätet innan du börjar skapa återställningsmedier.
	- Processen kan ta en timme eller mer. Avbryt inte den här processen.
	- Du kan avsluta programmet innan du är klar med att skapa alla återställnings-DVD-skivor, om det skulle bli nödvändigt. HP Recovery Manager avslutar bränningen av den aktuella DVD-skivan. Nästa gång du startar HP Recovery Manager kommer du att uppmanas att fortsätta.

Så här skapar du HP-återställningsmedier:

**VIKTIGT:** För plattor med löstagbara tangentbord ska du ansluta tangentbordet till tangentbordsdockningen innan du påbörjar dessa moment.

**1.** Skriv recovery i sökrutan i aktivitetsfältet och välj sedan **HP Recovery Manager**.

**2.** Välj **Skapa återställningsmedier**, och följ sedan instruktionerna på skärmen.

Om du någon gång behöver återställa systemet, se [Återställa med HP Recovery Manager på sidan 53.](#page-60-0)

## **Använda verktygen i Windows**

Du kan skapa återställningsmedier, systemåterställningspunkter och säkerhetskopior av din personliga information med hjälp av verktygen i Windows.

**<sup>2</sup> OBS!** Om minnesutrymmet är 32 GB eller mindre är Microsoft Systemåterställning inaktiverat som standard.

Mer information och anvisningar finns att appen Komma igång.

▲ Välj **Start**-knappen och välj sedan appen **Komma igång**.

## <span id="page-60-0"></span>**Återställning**

Det finns flera alternativ för att återställa systemet. Välj den metod som passar just din situation och kunskapsnivå bäst:

*YIKTIGT:* Alla metoder finns inte för alla produkter.

- Windows erbjuder Ʈera alternativ för återställning från säkerhetskopia, till exempel att återställa datorn utan att ta bort filer eller återställa datorn till fabriksinställningarna. Mer information finns i appen Komma igång.
	- ▲ Välj **Start**-knappen och välj sedan appen **Komma igång**.
- Om du behöver lösa ett problem med en förinstallerad applikation eller drivrutin ska du använda alternativet Återinstallera drivrutiner och/eller program (endast vissa produkter) i HP Recovery Manager för att installera om den enskilda applikationen eller drivrutinen.
	- ▲ Skriv recovery i sökrutan i aktivitetsfältet, välj **HP Recovery Manager** och välj sedan **Återinstallera drivrutiner och/eller program** och följ instruktionerna på skärmen.
- Om du vill återställa Windows-partitioneringen till de ursprungliga fabriksinställningarna kan du välja alternativet Systemåterställning från HP:s återställningspartition (endast vissa produkter) eller HPåterställningsmedier. Mer information finns i Återställa med HP Recovery Manager på sidan 53. Om du inte redan har skapat återställningsmedier, se [Skapa HP-återställningsmedier \(endast vissa produkter\)](#page-58-0) [på sidan 51](#page-58-0).
- På vissa produkter kan du, om du vill återställa datorns ursprungliga fabriksinställda partitionering och innehåll, eller om du har bytt ut hårddisken, använda alternativet Fabriksåterställning för HPåterställningsmedier. Mer information finns i Återställa med HP Recovery Manager på sidan 53.
- På vissa produkter finns, om du vill ta bort återställningspartitionen för att frigöra hårddiskutrymme, alternativet Ta bort återställningspartitionen i HP Recovery Manager.

Mer information finns i [Ta bort HP:s återställningspartition \(endast vissa produkter\) på sidan 56.](#page-63-0)

### **Återställa med HP Recovery Manager**

Med HP Recovery Manager kan du återställa datorn till de ursprungliga fabriksinställningarna med hjälp av HP-återställningsmedier som du antingen har skapat eller skaffat från HP, eller genom att använda HP:s återställningspartition (enbart vissa produkter). Om du inte redan har skapat återställningsmedier, se Skapa [HP-återställningsmedier \(endast vissa produkter\) på sidan 51.](#page-58-0)

#### **Vad du behöver veta innan du sätter igång**

- HP Recovery Manager återställer endast den programvara som installerades på fabriken. Programvara som inte medföljer datorn måste antingen laddas ned från tillverkarens webbplats eller installeras om från de medier som tillverkaren tillhandahållit.
- **VIKTIGT:** Återställning med HP Recovery Manager kan användas som ett sista försök att åtgärda problem på datorn.
- HP-återställningsmedier måste användas om det blir fel på datorns hårddisk. Om du inte redan har skapat återställningsmedier, se [Skapa HP-återställningsmedier \(endast vissa produkter\) på sidan 51.](#page-58-0)
- <span id="page-61-0"></span>● För att kunna använda alternativet Fabriksåterställning (enbart vissa produkter) måste du använda HP-återställningsmedier. Om du inte redan har skapat återställningsmedier, se [Skapa HP](#page-58-0)[återställningsmedier \(endast vissa produkter\) på sidan 51.](#page-58-0)
- Om du inte kan skapa HP-återställningsmedier på datorn eller om HP-återställningen inte fungerar, kan du erhålla återställningsmedier för ditt system från supporten. Se häftet *Worldwide Telephone Numbers*  (Telefonnummer för support över hela världen) som medföljer datorn. Du kan även hitta kontaktinformation på HP:s webbplats. Gå till [http://www.hp.com/support,](http://www.hp.com/support) välj ditt land eller region och följ anvisningarna på skärmen.
- **VIKTIGT:** HP Recovery Manager tillhandahåller inte automatiskt säkerhetskopior av dina personliga data. Innan du startar återställningen bör du säkerhetskopiera eventuella personliga data som du vill ha kvar.

Med HP-återställningsmedierna kan du välja något av följande återställningsalternativ:

- **<sup>2</sup> OBS!** Endast alternativ som är tillgängliga för datorns bildskärm när du startar återställningsprocessen.
	- Systemåterställning Installera om det ursprungliga operativsystemet och konfigurera sedan inställningarna för de program som var fabriksinstallerade.
	- Fabriksåterställning Återställer datorn till den ursprungliga fabriksstatusen genom att radera all information från hårddisken och återskapa partitionerna. Detta ominstallerar operativsystemet och den programvara som var fabriksinstallerad.

HP:s återställningspartition (endast vissa produkter) gör det endast möjligt att utföra en systemåterställning.

#### **Använda HP:s återställningspartition (endast vissa produkter)**

Med HP:s återställningspartition (endast vissa produkter) kan du utföra en systemåterställning utan att det behövs några återställningsskivor eller någon USB-flashenhet. Den här typen av återställning kan endast användas om hårddisken fortfarande fungerar.

Så här startar du HP Recovery Manager från HP:s återställningspartition:

*VIKTIGT:* På en platta med löstagbart tangentbord ska du ansluta tangentbordet till tangentbordsdockningen innan du påbörjar dessa moment (endast vissa produkter).

**1.** Skriv recovery i sökrutan i aktivitetsfältet, välj **Recovery Manager** och välj sedan **HP:s återställningsmiljö**.

– eller –

På datorer eller plattor med anslutet tangentbord trycker du på f11 medan datorn startar, eller håller ned f11 samtidigt som du trycker på strömknappen.

På plattor utan tangentbord:

Slå på eller starta om plattan och håll sedan snabbt ned knappen som sänker volymen. Välj sedan f11.

– eller –

Slå på eller starta om plattan och håll sedan snabbt ned Windows-knappen. Välj sedan f11.

- **2.** Välj **Felsök** i menyn med startalternativ.
- **3.** Välj **Recovery Manager** och följ instruktionerna på skärmen.

#### <span id="page-62-0"></span>**Använda HP-återställningsmedier för att återställa systemet**

Du kan använda HP-återställnings Recovery-medier för att återställa det ursprungliga systemet. Den här metoden kan användas om systemet inte har någon återställningspartition eller om hårddisken inte fungerar som den ska.

- **1.** Säkerhetskopiera om möjligt alla dina personliga filer.
- **2.** Sätt i HP-återställningsmediet och starta om datorn.
- **OBS!** Om datorn inte automatiskt startar om i HP Recovery Manager måste du ändra startordningen i datorn. Se Ändra datorns startordning på sidan 55.
- **3.** Följ instruktionerna på skärmen.

#### **Ändra datorns startordning**

Om din dator inte startar om i HP Recovery Manager kan du ändra datorns startordning, som är den ordning i vilken enheterna listas i BIOS, där datorn söker efter startinformation. Du kan ändra valet till en optisk enhet eller en USB-Ʈashenhet.

Så här ändrar du startordningen:

- **VIKTIGT:** För plattor med löstagbara tangentbord ska du ansluta tangentbordet till tangentbordsdockningen innan du påbörjar dessa moment.
	- **1.** Sätt in HP-återställningsmediet.
	- **2.** Gå till BIOS:

På datorer eller plattor med anslutet tangentbord:

**▲** Slå på eller starta om datorn eller plattan, tryck snabbt på esc och tryck sedan på f9 för startalternativ.

På plattor utan tangentbord:

- **▲** Slå på eller starta om plattan och håll sedan snabbt ned knappen som sänker volymen. Välj sedan **f9**.
	- eller –

Slå på eller starta om plattan och håll sedan snabbt ned Windows-knappen. Välj sedan **f9**.

- **3.** Välj den optiska enhet eller den USB-enhet som du vill starta från.
- **4.** Följ instruktionerna på skärmen.

#### <span id="page-63-0"></span>**Ta bort HP:s återställningspartition (endast vissa produkter)**

Med programvaran HP Recovery Manager kan du ta bort HP:s återställningspartition för att frigöra utrymme på hårddisken.

**VIKTIGT:** När du tagit bort HP:s återställningspartition kan du inte kan utföra systemåterställning eller skapa HP-återställningsmedier från HP:s återställningspartition. Du bör därför skapa HPåterställningsmedier innan du tar bort HP:s återställningspartition. Se [Skapa HP-återställningsmedier](#page-58-0)  [\(endast vissa produkter\) på sidan 51.](#page-58-0)

**OBS!** Alternativet Ta bort återställningspartitionen är endast tillgänglig på produkter som har stöd för funktionen.

Gör så här för att ta bort HP:s återställningspartition:

- **1.** Skriv recovery i sökrutan i aktivitetsfältet och välj sedan **HP Recovery Manager**.
- **2.** Välj **Ta bort återställningspartitionen** och följ anvisningarna på skärmen.

# <span id="page-64-0"></span>**12 Specifikationer**

## **,neffekt**

I det här avsnittet hittar du information om strömförsörjning, som kan vara till hjälp när du planerar att resa utomlands med datorn.

Datorn drivs med likström som kan tillföras från elnätet eller en likströmskälla. Elnätet måste vara av typen 100–240 V, 50–60 Hz. Även om datorn kan drivas av en fristående likströmskälla, rekommenderar vi att den endast drivs med en nätadapter eller en likströmskälla som HP har levererat och godkänt för användning med datorn.

Datorn kan hantera likström inom följande specifikationer. Driftspänning och -ström varierar mellan olika plattformar. Datorns driftspänning och -ström står på myndighetsetiketten.

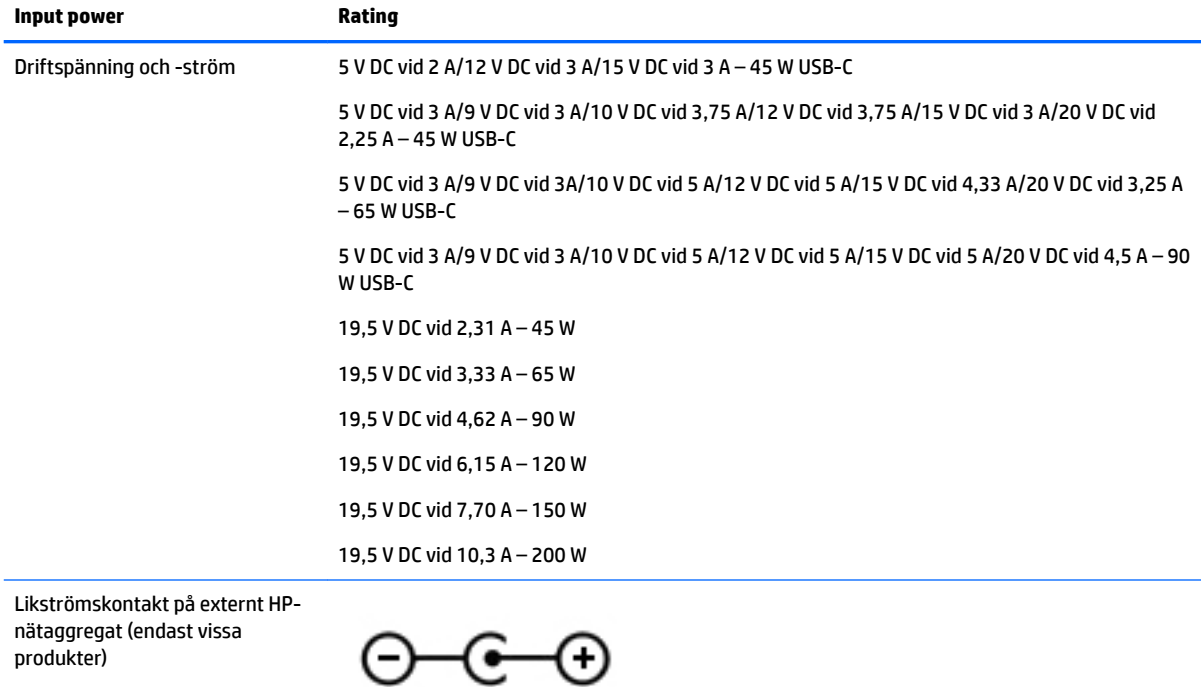

**OBS!** Denna produkt har utformats för IT-strömsystem i Norge med en fas-till-fas-spänning som inte överstiger 240 V rms.

## <span id="page-65-0"></span>**Driftsmiljö**

![](_page_65_Picture_70.jpeg)

# <span id="page-66-0"></span>**13 Elektrostatisk urladdning**

I en elektrostatisk urladdning frigörs statisk elektricitet när två objekt kommer i kontakt med varandra – till exempel när du får en stöt av att gå över en matta och sedan vidröra ett dörrhandtag av metall.

En urladdning av statisk elektricitet från fingrar eller andra elektrostatiska ledare kan skada elektroniska komponenter.

Du kan förhindra att datorn eller en enhet skadas eller att viktig information går förlorad genom att tänka på följande:

- Om borttagnings- eller installationsanvisningarna anger att du ska koppla ur datorn, ska du först se till att den är ordentligt jordad.
- Förvara komponenter i deras elektrostatsäkra behållare tills du är redo att installera dem.
- Undvik att vidröra stift, trådar och kretsar. Hantera elektroniska komponenter så lite som möjligt.
- Använd icke-magnetiska verktyg.
- Innan du hanterar komponenter ska du ladda ur all statisk elektricitet genom att röra vid den omålade metallytan på komponenten.
- Om du tar bort en komponent, ska du placera den i en elektrostatsäker behållare.

# <span id="page-67-0"></span>**14 Tillgänglighet**

HP utformar, producerar och marknadsför produkter och tjänster som kan användas av alla, inklusive av människor med funktionshinder, antingen på fristående basis eller med lämpliga hjälpenheter.

## **Hjälpmedel som stöds**

HP-produkter stöder ett stort urval av hjälpmedel i operativsystemet och kan konfigureras för att fungera med ytterligare hjälpmedel. Använd sökfunktionen på enheten för att hitta mer information om hjälpmedel.

**OBS!** Ytterligare information om en viss hjälpmedelsprodukt får du genom att kontakta kundsupport för den produkten.

### **Kontakta support**

Vi förbättrar ständigt hjälpmedlen för våra produkter och tjänster och välkomnar kommentarer från användarna. Om du har ett problem med en produkt eller skulle vilja berätta om tillgänglighetsfunktioner som har hjälpt dig, kan du kontakta oss på +1 888 259 5707, måndag till fredag kl. 06.00 till 21.00 nordamerikansk tid (kl. 14.00 till 05.00 svensk tid). Om du är döv eller hörselskadad och använder TRS/VRS/ WebCapTel kan du kontakta oss om du behöver teknisk support eller har tillgänglighetsfrågor genom att ringa +1 877 656 7058, måndag till fredag kl. 06.00 till 21.00 nordamerikansk tid (kl. 14.00 till 05.00 svensk tid).

**<sup>2</sup> OBS!** Supporten ges endast på engelska.

# <span id="page-68-0"></span>**Index**

#### **Symboler/nummer**

-tangent, identifiera [29](#page-36-0)

#### **A**

ansluta till ett WLAN [18](#page-25-0) antivirusprogram, använda [45](#page-52-0) använda den integrerade numeriska knappsatsen [29](#page-36-0) använda energiinställningar [31](#page-38-0) använda energimätarinställningar [31](#page-38-0) Använda ett tangentbord och en valfri mus använda [29](#page-36-0) använda ljudinställningar [23](#page-30-0) använda lösenord [43](#page-50-0) använda nätström [36](#page-43-0) använda styrplattan [26](#page-33-0) Använda tangentbordet och den valfria musen [29](#page-36-0) avstängning [38](#page-45-0)

### **B**

batteri förvara [35](#page-42-0) hitta information [34](#page-41-0) kan bytas av användaren [32](#page-39-0) kassera [36](#page-43-0) låga batterinivåer [35](#page-42-0) spara ström [34](#page-41-0) urladdning [34](#page-41-0) åtgärda låg batteriladdningsnivå [35](#page-42-0) batteriets frigöringsspärr [14](#page-21-0) batteriinformation, hitta [34](#page-41-0) batterilucka, identifiera [14](#page-21-0) batteriström [32](#page-39-0) batteritemperatur [35](#page-42-0) BIOS fastställa versionen [47](#page-54-0) ladda ned en BIOS-uppdatering [48](#page-55-0) starta Setup Utility [47](#page-54-0) uppdatera [47](#page-54-0) Bluetooth-enhet [17](#page-24-0), [19](#page-26-0)

Bluetooth-etikett [16](#page-23-0) bra metoder [1](#page-8-0) brandväggsprogramvara [45](#page-52-0)

#### **C**

caps lock-lampa, identifiera [10](#page-17-0)

#### **D**

dator, resa med [35](#page-42-0) Diskdefragmenteraren, programvara [39](#page-46-0) Diskrensning, programvara [39](#page-46-0) driftsmiljö [58](#page-65-0)

#### **E**

elektrostatisk urladdning [59](#page-66-0) energiinställningar, använda [31](#page-38-0) energimätare, använda [31](#page-38-0) enfingersdragning, pekskärmsgest [28](#page-35-0) enhetslampa [5](#page-12-0) esc-tangent, identifiera [12](#page-19-0) etiketter Bluetooth [16](#page-23-0) föreskrifter [16](#page-23-0) serienummer [15](#page-22-0) service [15](#page-22-0) trådlöst, certifiering [16](#page-23-0) WLAN [16](#page-23-0)

### **F**

fingeravtryck, registrera [44](#page-51-0) Ʈygplansläge [17](#page-24-0) fn-tangent, identifiera [12](#page-19-0) frigöringsspärr, batteriet [14](#page-21-0) fyrfingersklick på styrplatta [28](#page-35-0) föreskrifter föreskrifter, märketikett [16](#page-23-0) trådlöst, certifieringsetiketter [16](#page-23-0) företags-WLAN, anslutning [18](#page-25-0) förvara ett batteri [35](#page-42-0)

### **G**

GPS [19](#page-26-0)

#### **H**

HD-enheter, ansluta [23](#page-30-0), [25](#page-32-0) HDMI, konfigurera ljud [24](#page-31-0) HDMI-port ansluta [23](#page-30-0) identifiera [5](#page-12-0) headset, ansluta [23](#page-30-0) hitta information maskinvara [4](#page-11-0) programvara [4](#page-11-0) HP:s återställningspartition ta bort [56](#page-63-0) återställning [54](#page-61-0) HP 3D DriveGuard [39](#page-46-0) HP Apps Store, besöka [1](#page-8-0) HP Mobilt bredband aktivera [18](#page-25-0) IMEI-nummer [18](#page-25-0) MEID-nummer [18](#page-25-0) HP PC Hardware Diagnostics (UEFI) använda [49](#page-56-0) HP Recovery Manager korrigera uppstartsproblem [55](#page-62-0) starta [54](#page-61-0) HP-resurser [2](#page-9-0) HP Touchpoint Manager [46](#page-53-0) HP-återställningsmedier skapa [51](#page-58-0) återställning [55](#page-62-0) högtalare ansluta [22](#page-29-0) identifiera [11](#page-18-0) hörlurar, ansluta [22](#page-29-0)

### **I**

IMEI-nummer [18](#page-25-0) ineffekt [57](#page-64-0) initiera strömsparläge och viloläge [30](#page-37-0) installera tillval, säkerhetskabel [46](#page-53-0) integrerad numerisk knappsats, identifiera [12,](#page-19-0) [29](#page-36-0) interna mikrofoner, identifiera [7,](#page-14-0) [8](#page-15-0) Internetsäkerhet, programvara [44](#page-51-0)

### **K**

kamera använda [22](#page-29-0) identifiera [7](#page-14-0) kamera, identifiera [8](#page-15-0) kameralampa, identifiera [7,](#page-14-0) [8](#page-15-0) knacka, styrplatte- och pekskärmsgest [26](#page-33-0) knappar höger för styrplattan [9](#page-16-0) ström [11](#page-18-0) utmatning av optisk enhet [6](#page-13-0) vänster för styrplattan [9](#page-16-0) komponenter baksidan [15](#page-22-0) bildskärm [7](#page-14-0) höger sida [5](#page-12-0) på ovansidan [9](#page-16-0) undersidan [14](#page-21-0) vänster sida [6](#page-13-0) kontroller för trådlöst knapp [17](#page-24-0) operativsystem [17](#page-24-0) kritisk batteriladdning [35](#page-42-0)

#### **L**

lampa för avstängt ljud, identifiera lampa [10](#page-17-0) lampa för trådlöst [17](#page-24-0) lampor caps lock [10](#page-17-0) enhet [5](#page-12-0) nätadapter- och batterilampa [5](#page-12-0) RJ-45-status (nätverk) [5](#page-12-0) ström [10](#page-17-0) stäng av [10](#page-17-0) Ljud [23](#page-30-0) ljudinställningar, använda [23](#page-30-0) ljudutgång (hörlurar)/ljudingång (mikrofon), identifiera [6](#page-13-0) låg batterinivå [35](#page-42-0) lösenord Setup Utility (BIOS) [44](#page-51-0) Windows [43](#page-50-0)

#### **M**

MEID-nummer [18](#page-25-0) minimerad avbildning, skapa [53](#page-60-0) minimerad återställningsavbildning [54](#page-61-0)

minneskort, identifiera [5](#page-12-0) minneskortläsare, identifiera [5](#page-12-0) Miracast [25](#page-32-0) mobilt bredband aktivera [18](#page-25-0) IMEI-nummer [18](#page-25-0) MEID-nummer [18](#page-25-0)

#### **N**

nätadapter, testa [37](#page-44-0) nätadapter- och batteri- [5](#page-12-0) nätström, använda [36](#page-43-0) nätverksuttag, identifiera [5](#page-12-0)

#### **O**

optisk enhet, identifiera [6](#page-13-0)

#### **P**

pekskärmsgester enfingersdragning [28](#page-35-0) platser minneskortläsare [5](#page-12-0) säkerhetskabel [6](#page-13-0) plats för säkerhetskabeln, identifiera [6](#page-13-0) portar HDMI [5](#page-12-0), [23](#page-30-0) Miracast [25](#page-32-0) USB 2.0 [6](#page-13-0) USB 3.0 [5](#page-12-0), [6](#page-13-0) produktnamn och nummer, dator [15](#page-22-0) programvara Diskdefragmenteraren [39](#page-46-0) Diskrensning [39](#page-46-0) HP 3D DriveGuard [39](#page-46-0) programvaruuppdateringar, installera [45](#page-52-0) publikt WLAN, anslutning [18](#page-25-0)

#### **R**

rengöra datorn [40](#page-47-0) resa med datorn [16](#page-23-0), [35](#page-42-0), [42](#page-49-0) RJ-45-statuslampor (nätverk), identifiera [5](#page-12-0) RJ-45-uttag (nätverk), identifiera [5](#page-12-0) rulla med två fingrar på styrplatta [27](#page-34-0)

#### **S**

serienummer [15](#page-22-0)

serienummer, dator [15](#page-22-0) serviceetiketter, hitta [15](#page-22-0) Setup Utility (BIOS), lösenord [44](#page-51-0) skivor som stöds, återställa [52](#page-59-0) skötsel av datorn [40](#page-47-0) startordning ändra [55](#page-62-0) ström batteri [32](#page-39-0) Växelström [36](#page-43-0) strömbrytare, identifiera [11](#page-18-0) strömhantering [30](#page-37-0) strömlampor, identifiera [10](#page-17-0) strömsparläge avsluta [30](#page-37-0) initiera [30](#page-37-0) strömsparläge och viloläge initiera [30](#page-37-0) strömuttag, identifiera [5](#page-12-0) **Styrplatta** använda [26](#page-33-0) knappar [9](#page-16-0) styrplattegester fyrfingersklick [28](#page-35-0) trefingersvep [28](#page-35-0) tvåfingersklick [27](#page-34-0) tvåfingersrullning [27](#page-34-0) Styrplatte- och pekskärmsgester knacka [26](#page-33-0) tvåfingerszoom [27](#page-34-0) styrplattezon, identifiera [9](#page-16-0) ställa in lösenordsskydd för återaktivering [31](#page-38-0) stänga av datorn [38](#page-45-0) systemet svarar inte [38](#page-45-0) systemåterställning [53](#page-60-0) systemåterställningspunkt skapa [52](#page-59-0) systemåterställningspunkt, skapa [51](#page-58-0) säkerhetskabel, installera [46](#page-53-0) säkerhetskopiera programvara och information [46](#page-53-0) säkerhetskopior [51](#page-58-0)

#### **T**

tangenter esc [12](#page-19-0) Ʈygplansläge [13](#page-20-0) fn [12](#page-19-0)

Windows [12](#page-19-0) åtgärd [12](#page-19-0) tangent för flygplansläge [13](#page-20-0), [17](#page-24-0) temperatur [35](#page-42-0) testa en nätadapter [37](#page-44-0) tillgänglighet [60](#page-67-0) transport av datorn [42](#page-49-0) trefingersvep på styrplattan [28](#page-35-0) trådlöst, certifieringsetikett [16](#page-23-0) trådlöst, knapp [17](#page-24-0) trådlöst nätverk, skydda [46](#page-53-0) trådlöst nätverk (WLAN) ansluta [18](#page-25-0) företags-WLAN, anslutning [18](#page-25-0) publikt WLAN, anslutning [18](#page-25-0) räckvidd [18](#page-25-0) tvåfingersklick på styrplatta [27](#page-34-0) tvåfingerszoom, styrplatte- och pekskärmsgest [27](#page-34-0)

#### **U**

underhåll Diskdefragmenteraren [39](#page-46-0) Diskrensning [39](#page-46-0) HP 3D DriveGuard [39](#page-46-0) uppdatera program och drivrutiner [40](#page-47-0) undersidan [16](#page-23-0) uppdatera program och drivrutiner [40](#page-47-0) ursprunglig systemåterställning [53](#page-60-0) USB 2.0-port, identifiera [6](#page-13-0) USB 3.0-port, identifiera [5](#page-12-0), [6](#page-13-0) utmatningsknapp för optisk enhet, identifiera [6](#page-13-0) uttag ljudutgång (hörlurar)/ljudingång (mikrofon) [6](#page-13-0) nätverk [5](#page-12-0) RJ-45 (nätverk) [5](#page-12-0) uttag, ström [5](#page-12-0)

#### **V**

ventiler, identifiera [14,](#page-21-0) [15](#page-22-0) video [23](#page-30-0) Viloläge avsluta [31](#page-38-0) initiera [31](#page-38-0) initieras vid kritiskt låg batteriladdning [35](#page-42-0)

#### **W**

Windows systemåterställningspunkt [51,](#page-58-0) [52](#page-59-0) Windows Hello använda [44](#page-51-0) Windows-lösenord [43](#page-50-0) Windows-tangent, identifiera [12](#page-19-0) Windows-verktyg använda [52](#page-59-0) WLAN-antenner, identifiera [7,](#page-14-0) [8](#page-15-0) WLAN-enhet [16](#page-23-0) WLAN-etikett [16](#page-23-0) WWAN-enhet [18](#page-25-0)

#### **Å**

återställa alternativ [53](#page-60-0) återställning HP Recovery Manager [53](#page-60-0) material [55](#page-62-0) med HP-återställningsmedier [52](#page-59-0) skivor [52,](#page-59-0) [55](#page-62-0) skivor som stöds [52](#page-59-0) starta [54](#page-61-0) system [53](#page-60-0) USB-flashenhet [55](#page-62-0) återställningsmedier skapa [51](#page-58-0) skapa med HP Recovery Manager [52](#page-59-0) återställningspartition ta bort [56](#page-63-0) åtgärdstangenter [13](#page-20-0) identifiera [12](#page-19-0)